**Oracle® Enterprise Governance, Risk and Compliance**  Installation Guide Release 8.6.4.5000 **Part No. E38960-03**

March 2013

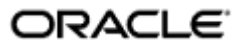

Oracle Enterprise Governance, Risk and Compliance Installation Guide

Part No. E38960-03

Copyright © 2013 Oracle Corporation and/or its affiliates. All rights reserved.

Primary Author: David Christie

Oracle is a registered trademark of Oracle Corporation and/or its affiliates. Other names may be trademarks of their respective owners.

The software and related documentation are provided under a license agreement containing restrictions on use and disclosure and are protected by intellectual property laws. Except as expressly permitted in your license agreement or allowed by law, you may not use, copy, reproduce, translate, broadcast, modify, license, transmit, distribute, exhibit, perform, publish or display any part, in any form, or by any means. Reverse engineering, disassembly, or decompilation of this software, unless required by law for interoperability, is prohibited.

The information contained herein is subject to change without notice and is not warranted to be error-free. If you find any errors, please report them to us in writing.

If this software or related documentation is delivered to the U.S. Government or anyone licensing it on behalf of the U.S. Government, the following notice is applicable.

#### U.S. GOVERNMENT RIGHTS

Programs, software, databases, and related documentation and technical data delivered to U.S. Government customers are "commercial computer software" or "commercial technical data" pursuant to the applicable Federal Acquisition Regulation and agency-specific supplemental regulations. As such, the use, duplication, disclosure, modification, and adaptation shall be subject to the restrictions and license terms set forth in the applicable Government contract, and, to the extent applicable by the terms of the Government contract, the additional rights set forth in FAR 52.227-19, Commercial Computer Software License (December 2007). Oracle USA, Inc., 500 Oracle Parkway, Redwood City, CA 94065.

The software is developed for general use in a variety of information management applications. It is not developed or intended for use in any inherently dangerous applications, including applications which may create a risk of personal injury. If you use this software in dangerous applications, then you shall be responsible to take all appropriate fail-safe, backup, redundancy and other measures to ensure the safe use of this software. Oracle Corporation and its affiliates disclaim any liability for any damages caused by use of this software in dangerous applications.

The software and documentation may provide access to or information on content, products and services from third parties. Oracle Corporation and its affiliates are not responsible for and expressly disclaim all warranties of any kind with respect to third party content, products and services. Oracle Corporation and its affiliates will not be responsible for any loss, costs, or damages incurred due to your access to or use of third party content, products or services.

# **Contents**

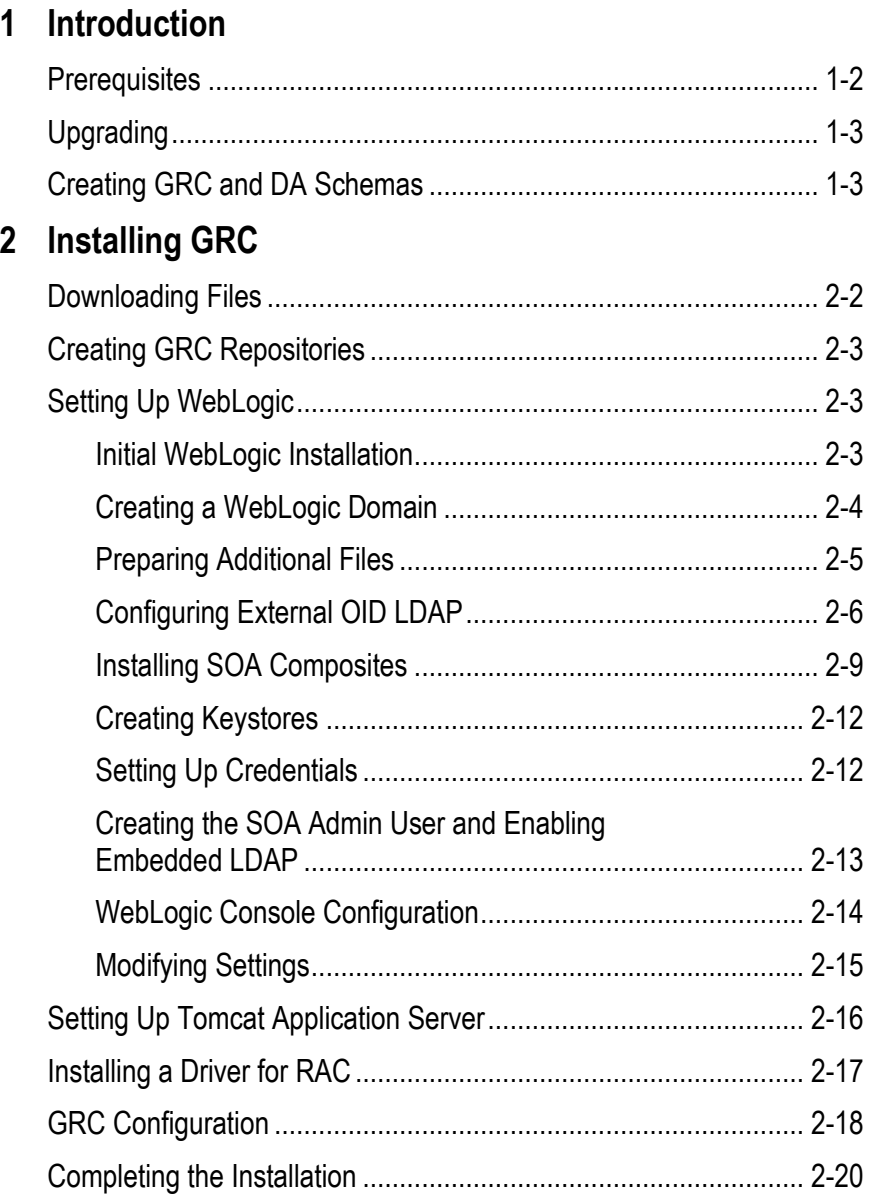

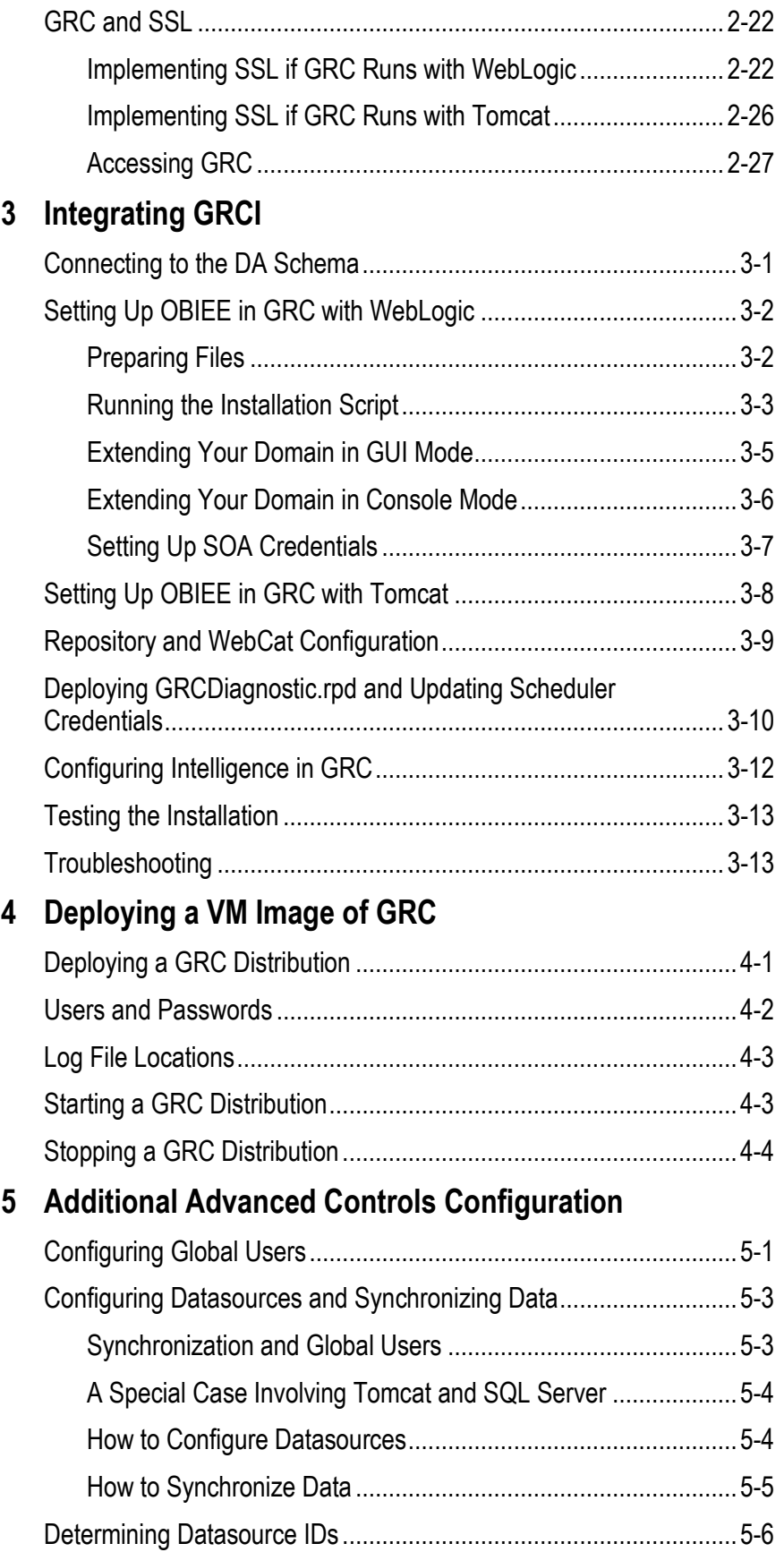

# **6 Setting Up FAACG**

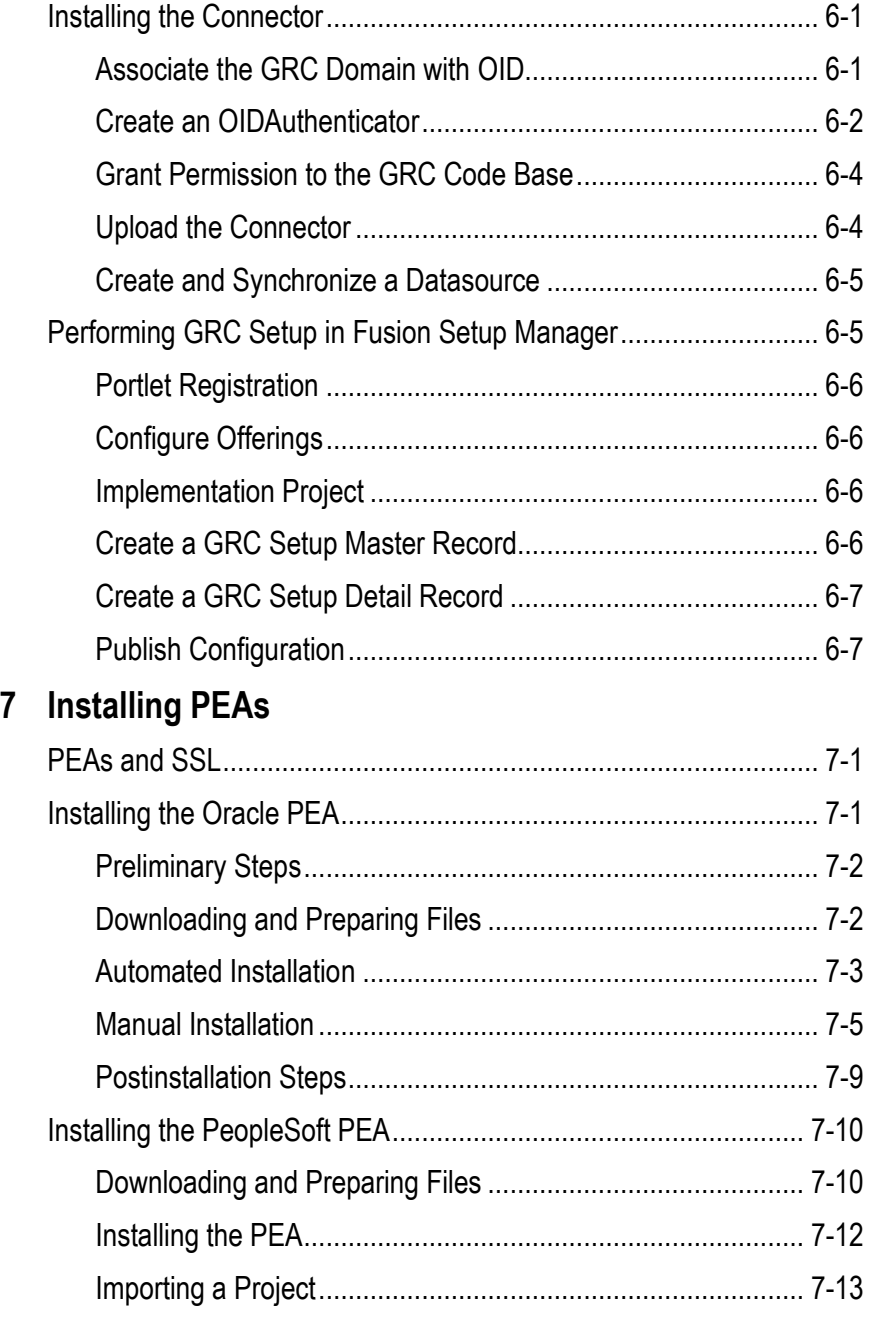

# **Preface**

This Preface introduces the guides and other information sources available to help you more effectively use Oracle Fusion Applications.

## **Disclaimer**

The information contained in this document is intended to outline our general product direction and is for informational sharing purposes only, and should be considered in your capacity as a customer advisory board member or pursuant to your beta trial agreement only. It is not a commitment to deliver any material, code, or functionality, and should not be relied upon in making purchasing decisions. The development, release, and timing of any features or functionality described in this document remains at the sole discretion of Oracle. This document in any form, software or printed matter, contains proprietary information that is the exclusive property of Oracle. Your access to and use of this confidential material is subject to the terms and conditions of your Oracle software license and service agreement, which has been executed and with which you agree to comply. This document and information contained herein may not be disclosed, copied, reproduced or distributed to anyone outside Oracle without prior written consent of Oracle. This document is not part of your license agreement nor can it be incorporated into any contractual agreement with Oracle or its subsidiaries or affiliates.

# **Other Information Sources**

### **My Oracle Support**

Oracle customers have access to electronic support through My Oracle Support. For information, visit http://www.oracle.com/support/contact.html or visit http://www.oracle.com/accessibility/support.html if you are hearing impaired.

Use the My Oracle Support Knowledge Browser to find documents for a product area. You can search for release-specific information, such as patches, alerts, white papers, and troubleshooting tips. Other services include health checks, guided lifecycle advice, and direct contact with industry experts through the My Oracle Support Community.

### **Oracle Enterprise Repository**

Oracle Enterprise Repository provides visibility into service-oriented architecture assets to help you manage the lifecycle of your software from planning through implementation, testing, production, and changes. In Oracle Fusion Applications, you can use the Oracle Enterprise Repository for:

- Technical information about integrating with other applications, including services, operations, composites, events, and integration tables. The classification scheme shows the scenarios in which you use the assets, and includes diagrams, schematics, and links to other technical documentation.
- Publishing other technical information such as reusable components, policies, architecture diagrams, and topology diagrams.

The Oracle Fusion Applications information is provided as a solution pack that you can upload to your own deployment of Oracle Enterprise Repository. You can document and govern integration interface assets provided by Oracle with other assets in your environment in a common repository.

## **Documentation Accessibility**

For information about Oracle's commitment to accessibility, visit the Oracle Accessibility Program website at http://www.oracle.com/us/corporate/accessibility /index.html.

# **Comments and Suggestions**

Your comments are important to us. We encourage you to send us feedback about Oracle Fusion Applications Help and guides. Please send your suggestions to oracle\_fusion\_applications\_help\_ww@oracle.com. You can use the Send Feedback to Oracle link in the footer of Oracle Fusion Applications Help.

# **Introduction**

Oracle Enterprise Governance, Risk and Compliance (GRC) is a set of products that regulate activity in business-management applications. This document provides instructions for the installation (or upgrade) of the following GRC products:

- Oracle Enterprise Governance, Risk and Compliance Manager (EGRCM) forms a documentary record of a company's strategy for addressing risk and complying with regulatory requirements.
- Oracle Advanced Controls enables users to create "models" and "continuous controls." Two Advanced Controls applications run from within the GRC platform:
	- In Oracle Enterprise Transaction Controls Governor (ETCG), models and controls specify circumstances under which individual transactions display evidence of error, fraud, or other risk.
	- In Oracle Application Access Controls Governor (AACG), models and controls define conflicts among duties that can be assigned in a company's applications, and identify users who have access to those conflicting duties.

AACG can also implement "preventive analysis" — it can evaluate controls as duties are assigned to users of the company's applications, preventing them from gaining risky access.

- Oracle Fusion Application Access Controls Governor (FAACG) is a specialized installation of AACG that applies access models and controls in Oracle Fusion Applications.
- Oracle Fusion GRC Intelligence (GRCI) extracts data from GRC for display in dashboards and reports.

You can install GRC on its own, or to be integrated with an OID LDAP server that manages GRC users. (OID stands for Oracle Internet Directory; LDAP for Lightweight Directory Access Protocol.)

You can embed a GRCI instance within GRC. If you intend to use GRCI, complete the installation of GRC first (see Chapter 2). Then integrate GRCI with GRC (see Chapter 3).

You can install GRC on a server that you own and maintain (a "conventional" installation), or you can use Oracle VM Server to deploy an image of GRC initially configured by Oracle.

## **Prerequisites**

If you intend to deploy a VM image of GRC, you need to install Oracle VM Manager and Oracle VM Server 3.1.1, and the remaining prerequisites do not apply to you.

If you intend to perform a conventional GRC installation, then GRC runs on a 64-bit Linux server. Be sure the following lines exist in the /etc/security/limits.conf file:

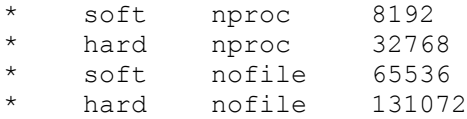

If you are installing on Solaris, set the following configuration parameter in /etc/system to protect against exploitation of buffer overflow attacks. (There is no need to do this for OEL or other Linux variations.)

```
noexec user stack = 1
```
The installation of Enterprise Governance, Risk and Compliance requires that the following also be installed on the server:

• Oracle database 11g Release 2. See "Creating GRC and DA Schemas" (page 1-3).

The GRC database can be one in which Real Application Clusters (RAC) is enabled. To deploy GRC on a RAC instance, install an Oracle 11gR2 RAC database with Single Client Access Name (SCAN) mode on two or more nodes. Also complete procedures described in "Installing a Driver for RAC" (page 2-17) and "GRC Configuration" (page 2-18).

- Java: Sun Java Development Kit 1.7 or higher. JRockit JDK R28.1.3 for Java SE 6 with JRockit Mission Control 4.0.1 for Linux x86-64 is also supported. GRC must have its own dedicated Java container. It was not designed to coexist in a container with other web applications.
- Middleware: GRC may run with WebLogic Server or Tomcat Application Server.
	- To use WebLogic, also use related components some combination of Service Oriented Architecture (SOA), Repository Creation Utility (RCU), and Application Development Runtime (ADR).

Install GRC with SOA if you intend to integrate with other applications and want them to consume SOA worklists. In this case, you need WLS 10.3.6, SOA 11.1.1.6, and RCU 11.1.1.6.

Otherwise, install GRC without SOA. In this case, you need WLS 10.3.6 and ADR 11.1.1.6. (You can use GRC with a SOA instance you've already installed for other purposes. In that case, install the same middleware components you would if you were installing GRC without SOA.)

If you intend to run GRCI with GRC, use middleware components installed for GRC. In this case, however, you need RCU 11.1.1.6 even if you've installed GRC without SOA (or to run with a pre-existing SOA instance).

– Alternatively, use version 6.0.24 of Tomcat Application Server.

**Note:** If you intend to run Fusion Application Access Controls Governor, you must install GRC with WebLogic and SOA. If you will not run FAACG, you can install GRC with WebLogic or with Tomcat Application Server. If you use WebLogic, you can install GRC to run with or without SOA. However, in this case SOA is an option, not a requirement, and is not recommended.

If you intend to embed GRCI into your GRC instance, you must choose WebLogic. If you use Tomcat, you can install GRCI as a standalone application.

• An OID LDAP server, if you intend to install GRC so that its users are managed by such a server.

On the server or a client system, either of the following web browsers can display the GRC interface:

- FireFox 17
- Microsoft Internet Explorer 8.*x* and 9.*x*, with the Adobe SVG plugin available from http://www.adobe.com/svg/viewer/install/mainframed.html.

For details about supported components, see the *Oracle Enterprise Governance, Risk and Compliance Certifications Document*.

## **Upgrading**

You can upgrade to GRC version 8.6.4.5000 from GRC 8.6.4.4240. To do so, essentially, perform an installation in which you reuse database, schema, and (potentially) middleware components installed for the earlier version.

Concerning middleware, you may reuse Tomcat Application Server components. You may not reuse WebLogic components, however; instead, install WebLogic 10.3.6 tech stack components, as instructed in this manual.

As you upgrade, you must also do the following:

- Reuse the "repository" directory that stores ETL data generated by Transaction Controls Governor, and retain the contents of that directory. Ensure that a report repository also exists. (See "Creating GRC Repositories" on page 2-3.)
- After upgrading Advanced Controls to version 8.6.4.5000 and connecting it to datasources, synchronize data for each datasource. (See "Configuring Datasources and Synchronizing Data" on page 5-3.)
- After upgrading ETCG, evaluate all transaction models inherited from the earlier version. See the *Enterprise Transaction Controls Governor User Guide* for information on running transaction models. See the *Release Notes* for version 8.6.4.5000 for information on how an upgrade affects existing transaction models and controls.

Before upgrading, back up your database, schema, middleware components, and report and transaction ETL repositories.

## **Creating GRC and DA Schemas**

In the Oracle database, create a GRC schema for use by GRC. If you intend also to install GRCI, create a second schema, known as the Data Analytics (DA) schema.

The following is a sample script that serves for the creation of either schema. You are assumed to have created tablespaces; each schema requires its own. The values you choose for tablespace name, user (schema) name, and password would be distinct for each schema, and are represented here by *TablespaceName*, *UserName*, and *UserPassword*, respectively. Each password must contain at least six characters.

create user UserName identified by UserPassword default tablespace TablespaceName quota unlimited on TablespaceName quota 0k on system; grant connect, resource to UserName; grant create any view to UserName; grant create any table to UserName; grant drop any table to UserName; grant create synonym to UserName;

Run the following commands as the system user:

ALTER SYSTEM SET open cursors=5000 scope=spfile; ALTER SYSTEM SET processes=3000 scope=spfile; ALTER SYSTEM SET deferred segment creation=FALSE scope=spfile;

After running these commands, bounce the database.

GRC may display information in any of twelve languages. To use the multilingual capability, set up the database that hosts the GRC schema for UTF-8 encoding. To do so, execute this command, for which the return value should be AL32UTF8:

SELECT value\$ FROM sys.props\$ WHERE name = 'NLS CHARACTERSET' ;

Once installation is complete, users will be able to use a set of Schema Import/Export fields (available in the Properties tab of a Manage Application Configurations page) to download the GRC schema, or to upload a copy of it. To set up this feature, create a DATA\_PUMP\_DIR directory, which provides temporary storage for schema-file copies.

In the following commands, use a SQL editor such as SQL\*Plus; replace *<Grc\_User>* with the name of the admin user for the GRC application server; replace  $\langle dir \rangle$  with the path to a directory that will serve as your DATA\_PUMP\_DIR directory.

**1.** Create a directory object, and grant READ and WRITE access to it.

CREATE DIRECTORY DATA PUMP DIR AS <dir>; GRANT READ, WRITE ON DIRECTORY DATA PUMP DIR TO <Grc User>;

**2.** Ensure that <Grc\_User> has EXP\_FULL\_DATABASE and IMP\_FULL\_DATABASE roles. For a list of roles within your security domain, enter the following:

SELECT \* FROM SESSION ROLES;

**3.** If the <Grc\_User> does not have these roles, execute the following commands:

GRANT EXP\_FULL\_DATABASE, IMP\_FULL\_DATABASE TO <Grc\_User>; GRANT CREATE SESSION TO <Grc User>; GRANT CREATE TABLE TO <Grc User>; GRANT UNLIMITED TABLESPACE TO <Grc User>;

**4.** Grant an additional permission, required for the import operation:

GRANT EXECUTE ON UTL FILE TO <Grc User>;

Before a schema file can be imported, an empty schema must be created for it, and a tablespace must be created for the schema. The script shown above may be used to create the schema. The following is an example of a script that creates a tablespace if the original GRC schema and its copy will reside in the same database. *UserName* is the name of the copied schema, and *UserNameTS* is the name of the tablespace.

CREATE USER "UserName" IDENTIFIED BY "UserName" DEFAULT TABLESPACE UserNameTS QUOTA UNLIMITED ON UserNameTS;

# **Installing GRC**

To perform a conventional GRC installation, use procedures in this chapter. If you intend to deploy a VM image of GRC, ignore this chapter and skip to Chapter 4.

For a conventional installation, decide whether you will use WebLogic or Tomcat. (WebLogic is required if you intend to run FAACG or to embed GRCI in your GRC instance.) If WebLogic, decide whether you are installing with SOA. (Do so if you are integrating with other applications that will consume SOA worklists, and have no existing SOA installation; or if you intend to run FAACG. Otherwise, do not).

Then complete the appropriate one of the following procedures. (Summary procedures appear here, with details given in later sections of this chapter.)

If you are installing **GRC on WebLogic with SOA**:

- **1.** Download files to the GRC server and prepare them for use. Ensure that two directories, for the storage of report and ETL data generated by GRC, are ready for use.
- **2.** Install WebLogic Server and other components Repository Creation Utility (RCU) and Service Oriented Architecture (SOA).
- **3.** Create a WebLogic domain. This entails setting up an Administration Server and a "managed server" for SOA. Within the domain, install "SOA composites" and "keystores," set up security credentials, enable "embedded LDAP," and create a soaadmin user.
- **4.** If you intend to install GRC so that an OID LDAP repository manages its users, configure that repository.
- **5.** Perform configuration steps in a WebLogic Server Administration Console, and modify memory and other settings to conform to GRC requirements.
- **6.** Perform configuration steps in a GRC Manage Application Configurations page.
- **7.** Run WebLogic to complete the installation.

If you are installing **GRC on WebLogic** to be used **without SOA**, or to be used with an **already existing SOA instance**:

- **1.** Download files to the GRC server and prepare them for use. Ensure that two directories, for the storage of report and ETL data generated by GRC, are ready for use.
- **2.** Install WebLogic Server and Application Development Runtime.
- **3.** Create a WebLogic domain. This entails setting up an Administration Server (but no managed server).
- **4.** If you intend to install GRC so that an OID LDAP repository manages its users, configure that repository.
- **5.** For GRC with a pre-existing SOA Server, configure "SOA composites" and "keystores," set up security credentials, enable "embedded LDAP," and create a soaadmin user for that server. (For GRC without SOA, skip this step.)
- **6.** Perform configuration steps in a WebLogic Server Administration Console, and modify memory and other settings to conform to GRC requirements.
- **7.** Perform configuration steps in a GRC Manage Application Configurations page.
- **8.** Run WebLogic to complete the installation.

If you are installing **GRC with Tomcat**:

- **1.** Download files to the GRC server and prepare them for use. Ensure that two directories, for the storage of report and ETL data generated by GRC, are ready for use.
- **2.** Install Tomcat (as instructed in its documentation). On the GRC server, modify Tomcat memory settings, and run a Tomcat setup script provided with GRC.
- **3.** Perform configuration steps in a GRC Manage Application Configurations page.
- **4.** Run Tomcat to complete the installation.

### **Downloading Files**

Create a staging directory on your GRC server. (Throughout this document, *<grc\_stage>* represents the full path to this directory.)

To install GRC, download a file called grc864  $5259.\overline{z}$  to  $\langle$  grc stage>, and extract its contents there. To validate your download, generate a checksum and compare it with a checksum value published in *Release Notes* for the instance you are installing. To generate a checksum, run the command *md5sum grc.ear.*

If you expect to use embedded GRCI with WebLogic, download files called grc864\_5259\_OBIEE\_1of3.tar.gz, grc864\_5259\_OBIEE\_2of3.tar.gz, and grc864\_5259\_ OBIEE\_3of3.tar.gz to <grc\_stage>. See Chapter 3 for instructions on the use of these files.

If you intend to use WebLogic, you need middleware components appropriate for the installation you will perform. These are available on E-Delivery. Middleware components include some combination of the following (see "Prerequisites" on page 1-2):

- Oracle Weblogic Server 11gR1 (10.3.6) Generic and Coherence
- Oracle SOA Suite 11gR1 (11.1.1.6.0)
- Oracle Repository Creation Utility 11g (11.1.1.6.0) for Linux x86
- Oracle Application Development Runtime 11g Patch Set 5 (11.1.1.6.0).

If you intend to use Tomcat, download it from its site on the Internet.

# **Creating GRC Repositories**

Create two "repositories" — directories that store data generated by GRC. A report repository stores copies of GRC reports that users schedule to be run. A second repository stores ETL data used for transaction analysis. Each can reside on an NFS mount or any valid directory to which the user running WebLogic or Tomcat has full permissions.

Note the paths to the repositories, as you will need to supply them later as configuration values.

# **Setting Up WebLogic**

If you will use WebLogic, install WebLogic Server (WLS) and related components generally as their documentation instructs you to do. You will need to make choices that support their use with GRC. Complete procedures, documented from here to page 2-16, that are appropriate to the installation you are performing (GRC with or without SOA). Then skip "Setting Up Tomcat Application Server." If your GRC database supports RAC, continue at "Installing a Driver for RAC," or if it does not, continue at "GRC Configuration." Both appear on page 2-18.

If, instead, you intend to use Tomcat, skip ahead to "Setting Up Tomcat Application Server" on page 2-16.

#### **Initial WebLogic Installation**

Ensure that Sun JDK 1.7 is in the path to install and run WebLogic Server. Then install WLS as a Standard Default Deployment.

Next, if you are **installing GRC with SOA**, complete these procedures:

- **1.** Install Repository Creation Utility (RCU). These RCU components are required:
	- Metadata Services (MDS schema)
	- SOA Infrastructure (SOAINFRA schema)
	- Business Activity Monitoring (ORABAM schema)
	- User Messaging Service (ORASDPM schema)
- **2.** Once RCU is installed, run it to install SOA schemas:
	- **a.** Set an XEDB environment variable to provide connection information for your GRC database. Enter the following:

export XEDB=*Dbhost*:*Dbport*:*SID*

Replace *Dbhost* with the fully qualified domain name (FQDN) of your GRC database server, *Dbport* with the port number at which the database communicates with other applications, and *SID* with the service identifier value configured for the database in the tnsnames.ora file.

**b.** Use the createRepository option in RCU to create repositories. Navigate to  $\langle RCU$  HOME $>$ /bin (in which  $\langle RCU$  HOME $>$  represents the highest-level directory in which RCU components exist). Then execute this command:

```
./rcu -silent -createRepository -connectString $XEDB 
-dbUser sys -dbRole sysdba -lockSchemas false
-schemaPrefix EGRCM -component SOAINFRA -component MDS 
-component ORASDPM -component BAM
```
As you run the script, you will be prompted to create passwords for each of SOAINFRA, MDS, ORASDPM, and BAM.

**3.** Install Oracle SOA Suite. Enter the value "soa" as the Oracle Home Directory on the Specify Installation Location screen.

If you are installing **GRC without SOA,** or **GRC to be used with a pre-existing SOA instance**, install ADR. Do not install either RCU or SOA.

#### **Creating a WebLogic Domain**

For any installation, create a new WebLogic domain. To do so, execute the following command:

<MW\_HOME>/wlserver\_10.3/common/bin/config.sh

Note: <*MW HOME*> represents the full path to the home directory of your middleware installation — the highest-level directory in which Fusion Middleware components exist, including WebLogic.

The config.sh script runs a Fusion Middleware Configuration Wizard, which prompts you to complete several steps:

**1.** Select templates.

For any installation, one template is selected automatically: "Base WebLogic Server Domain — 10.3.6.0." Also select "Oracle Enterprise Manager — 11.1.1.0." When you do, a third template, "Oracle JRF — 11.1.1.0," is selected with it.

Only if you are installing GRC with SOA, select three more templates: "Oracle SOA Suite — 11.1.1.0," "Oracle WSM Policy Manager — 11.1.1.0," and "Oracle JRF Webservices Asynchronous Services — 11.1.1.0."

- **2.** Create a name for your WebLogic domain. Use any name you wish. (Throughout this document, the value <*grc\_domain*> represents the name you configure here.) In two other fields — Domain Location and Application Location — accept default values.
- **3.** At a Configure Administrator Username Password prompt, create a WebLogic Server username and password.
- **4.** At a Configure Server Start Mode and JDK prompt, select "Production Mode." In the JDK Selection area, ensure that the correct JDK is selected. (This is the JDK instance you confirmed to be in the path to install and run WebLogic under "Initial WebLogic Installation" on page 2-3.) If necessary, use the "Other JDK" option to browse.
- **5.** For GRC with SOA only, respond to a Configure JDBC Component Schema prompt. Enter details you've already established as you used RCU to create repositories (see step 2b of "Initial WebLogic Installation" on page 2-4). When you complete this step, you should see the value "Test Successful" at a Test Component Schema prompt.
- **6.** For any installation, select "Administration Server" at a Select Optional Configuration prompt. Also select "Managed Servers, Clusters and Machines" if you are installing GRC with SOA, but not if you are installing GRC to run with a pre-existing SOA or without SOA.
- **7.** At a Configure the Administration Server prompt, enter the IP address of the machine running the WebLogic Server. Also select an unused port for it.
- **8.** If you are installing GRC to run FAACG, or GRC with SOA , a Configure Managed Servers prompt appears:
	- For GRC with FAACG, click the Add button. In the row that appears, enter a name for the GRC server and the IP address of the machine running the WebLogic Server. Then continue at step 9.
	- For GRC with SOA, confirm that the Configure Managed Servers prompt displays a row for a SOA Server. This row appears as a result of GRCspecific configuration you've already completed. Note the IP address and port, which you'll need to enter later in a GRC Worklist page. Continue at step 9.

If you are installing GRC without SOA, or to run with a pre-existing SOA, you need not create a managed server. The Configure Managed Servers page and several other Configuration Wizard pages do not appear. Skip ahead to step 12.

- **9.** Skip the Configure Clusters page.
- **10.** In a Configure Machines page, select the Unix Machine tab. Click Add. Assign any name, and accept defaults for all other fields.
- **11.** In the Assign Servers to Machines page, select the servers listed in the left box. Move them to machine you created in step 10, which is listed in the right box.
- **12.** In the Summary page, select Create.

### **Preparing Additional Files**

Complete these additional steps when the config.sh script finishes running:

- **1.** Copy the following files from <MW\_HOME>/oracle\_common/modules/oracle.adf.model\_11.1.1, to <MW\_HOME>/user\_projects/domains/<grc\_domain>/lib:
	- adfm.jar
	- adfdt\_common.jar
	- adfmweb.jar
- **2.** Copy the following files from <grc\_stage>/lib to <MW\_HOME>/user\_projects/domains/<grc\_domain>/lib:
	- groovy-all-1.6.3.jar
	- xdoparser-10.1.3.4.jar

**3.** If you are installing GRC to run FAACG, invoke the WebLogic scripting tool — wlst.sh — from <MW\_HOME>/oracle\_common/common/bin. Use it to apply the JRF template to the GRC managed server you created in step 8 of "Creating a WebLogic Domain" (*<grc\_server*> in the following example):

```
applyJRF('<grc_server>','<MW_HOME>/user_projects/domains/<g
rc_domain>')
```
If you do not intend to run FAACG, skip this step.

- **4.** Create a directory called grc864 (for example, <MW\_HOME>/grc864). This directory should be entirely distinct from the <grc\_stage> directory you created as you downloaded GRC files.
- **5.** Navigate to <grc\_stage>/dist, and locate the file grc.ear. Copy it to the grc864 directory, and extract its contents there.

In addition, as you complete GRC installation procedures, you will use scripts named startWeblogic.sh and stopWeblogic.sh to start and stop the WebLogic Administration Server. First, edit the stopWeblogic.sh file as follows:

- **1.** Open <MW\_HOME>/wlserver\_10.3/common/bin/stopWeblogic.sh in a text editor.
- **2.** Locate a line in the file similar to the following:

```
echo "shutdown('${SERVER_NAME}', 'Server',
ignoreSessions='true')"
>>"shutdown.py"
```
**3.** Edit this line to include a *force='true'* parameter:

```
echo "shutdown('${SERVER_NAME}', 'Server', force='true'
ignoreSessions='true')"
>>"shutdown.py"
```
**4.** Save and close the file.

Whenever you run the stopWeblogic.sh script, wait 30 seconds for all processes to terminate.

#### **Configuring External OID LDAP**

This section applies to you only if you intend to install GRC so that an external OID LDAP repository manages its users. If you do not, ignore this section and skip ahead to "Installing SOA Composites" on page 2-9. If you do, complete these steps:

**1.** Log in to the WebLogic Server Administration Console:

http://*host*:*port*/console

In this URL, replace *host* with the FQDN of your GRC server, and *port* with the number you selected for the WebLogic Administration Server. (See step 7 of "Creating a WebLogic Domain" on page 2-5.)

- **2.** Click on the "Security Realms" link in your application's Security Settings.
- **3.** Click on the "myrealm" link in the table.
- **4.** Click on the "Providers" tab.
- **5.** Click on the New button and enter the following values:
	- Name: OIDAuthenticator
	- Type: OracleInternetDirectoryAuthenticator
- **6.** Click on the "OIDAuthenticator" link and then click on the "Provider Specific" tab.
- **7.** Supply values for properties in the "Provider Specific" screen. (Italicized entries are literal values, to be entered as they are shown.)
	- Host: The FQDN of the LDAP provider (your OID instance).
	- Port: The port number at which the host communicates with other applications.
	- Principal: The username for the OID administrative user, preceded by *cn=*.
	- Credential: The password configured for the OID administrative user.
	- Confirm Credential: The password configured for the OID administrative user.
	- SSLEnabled: Leave this box unchecked.
	- User Base DN: The LDAP path to the store for user information. For example: cn=FusionUsers,cn=users,dc=us,dc=oracle,dc=com
	- All Users Filter*: (&(cn=\*)(objectclass=person))* or *(&(uid=\*)(objectclass=person))*, depending on your configuration. If you intend to run FAACG, you must select the "uid" value.
	- User From Name Filter: *(&(cn=%u)(objectclass=person))* or *(&(uid=%u)(objectclass=person))*, depending on your configuration. If you intend to run FAACG, you must select the "uid" value.
	- User Search Scope: *subtree*
	- User Name Attribute: *cn* or *uid*, depending on your configuration. If you intend to run FAACG, you must select the "uid" value.
	- User Object Class: *person*
	- Use Retrieved User Name as Principal: Select this checkbox.
	- Group Base DN: The LDAP path to the store for group (enterprise role) information. For example: cn=FusionGroups,cn=groups,dc=us,dc=oracle, dc=com
	- All Groups Filter: *(&(cn=\*)(|(objectclass=groupofUniqueNames) (objectclass=orcldynamicgroup)))*
	- Group From Name Filter: *(|(&(cn=%g)(objectclass=groupofUniqueNames)) (&(cn=%g)(objectclass=orcldynamicgroup)))*
	- Group Search Scope: *subtree*
	- Group Membership Searching: *unlimited*
	- Static Group Name Attribute: *cn*
	- Static Group Object Class: *groupofuniquenames*
	- Static Member DN Attribute: *uniquemember*
	- Static Group DN from Member DN filter: *(&(uniquemember=%M)(objectclass= groupofuniquenames))*
- Dynamic Group Name Attribute: *cn*
- Dynamic Group Object Class: *orcldynamicgroup*
- Dynamic Member URL Attribute: *labeleduri*
- User Dynamic Group DN Attribute: Leave this field blank.
- Connection Pool Size: *6*
- Connect Timeout: *0*
- Connection Retry Limit: *1*
- Parallel Connect Delay: *0*
- Results Time Limit: *0*
- Keep Alive Enabled: Leave this box unchecked.
- Follow Referrals: Select this checkbox.
- Bind Anonymously On Referrals: Leave this box unchecked.
- Propagate Cause For Login Exception: Leave this box unchecked.
- Cache Enabled: Select this checkbox.
- Cache Size: *32*
- Cache TTL: *60*
- GUID Attribute: *orclguid*
- **8.** Save your settings, then click on "Activate Changes" on the left, topmost panel.
- **9.** Click the "OIDAuthenticator" link from the authenticator list, and set the Control Flag to SUFFICIENT.
- **10.** Click the "DefaultAuthenticator" link from the authenticator list, and set the Control Flag to SUFFICIENT.
- **11.** Click the Reorder button. Select "OIDAuthenticator" from the available providers, and move it to the top. To do so, click on the arrow on the right side, then click OK.
- **12.** Click on "Activate Changes" from the Change Center, then log out.
- **13.** Stop the WebLogic Administration Server and, if one is installed, the SOA Server. (If you are installing GRC with SOA, the latter is the managed server discussed in step 8 of "Creating a WebLogic Domain," page 2-5. If you are installing GRC to run with a pre-existing SOA instance, this is the SOA server created for that instance.)
- **14.** Edit boot.properties files. There are two possibilities:
	- GRC, OID LDAP, and (if applicable to you) SOA components exist on one instance of WebLogic Server (WLS). If so, up to two boot.properties files may exist, one for the Administration Server and (if you use SOA) one for the SOA Server.

In this case, edit each file to set a *username* value equal to your OID administrative user name — the "Principal" in step 7 of this procedure, without the *cn=* prefix. Set a *password* value equal to that user's password — the "Credentials" value in step 7 of this procedure.

• GRC and OID LDAP exist on distinct instances of WLS. If so, SOA may be installed on either WLS instance (or is not installed at all, if you choose not to use it). In this case, two or three boot.properties files exist, for the GRC Administration Server on the GRC instance of WLS, for the OID Administration Server on the OID LDAP instance of WLS, and (if you use SOA) the SOA Server on either WLS instance.

In this case, edit boot.properties files on the OID LDAP instance of WLS to set the *username* and *password* values equal to those for the OID administrative user (as defined earlier in this step). Edit boot.properties files on the GRC instance of WLS to set the *username* and *password* values to those you created in step 3 of "Creating a WebLogic Domain" (page 2-4).

The boot.properties files exist in these locations:

- For the Administration Server, navigate to <MW\_HOME>/user\_projects/domains/<grc\_domain>/servers/AdminServer/s ecurity/boot.properties
- For the SOA Server (if you have installed one), navigate to <MW\_HOME>/user\_projects/domains/<grc\_domain>/servers/<SoaServerNa me>/security/ boot.properties
- **15.** Start the Administration Server and SOA Server. Check whether LDAP is configured successfully: Log in to the WebLogic console (see step 1of this procedure), go to Security Realms → myRealm, and click on Users and Groups. You should see your LDAP users and groups.

### **Installing SOA Composites**

If you are installing GRC with SOA, or to run with a pre-existing SOA, create "SOA composites." (If you are installing GRC without SOA, this does not apply; skip ahead to "WebLogic Console Configuration" on page 2-14.) In broad terms, deploy two composite files, sca\_grccomposite.jar and sca\_grcclientcomposite.jar. In the process of deploying the second of these, you will also deploy a GRC client ear file.

First, complete preliminary steps:

- **1.** Ensure that the Administration Server and SOA Server are running. (If you are installing GRC with SOA, the latter is the managed server discussed in step 8 of "Creating a WebLogic Domain," page 2-5. If you are installing GRC to run with a pre-existing SOA instance, this is the SOA server created for that instance.)
- **2.** Create a temporary folder. (Throughout this section, *<temp>* represents the full path to this folder.)
- **3.** Locate the file grc-soa-composite-8.6.4.5-SNAPSHOT-package.zip in <grc\_stage>/dist/soa. Extract its contents in <temp>.

Next, deploy sca\_grccomposite.jar:

**1.** Access Enterprise Manager (EM) at:

http://*host*:*port*/em

In this URL, replace *host* with the FQDN of your GRC server, and *port* with the number you selected for the WebLogic Administration Server. (See step 7 of "Creating a WebLogic Domain" on page 2-5.)

- **2.** From the left navigator and under your domain, expand SOA and right-click on soa-infra.
- **3.** Select SOA Deployment  $\rightarrow$  Deploy.
- **4.** Under the Archive or Exploded Directory section, select the radio button for *Archive on the server where Enterprise Manager is running* and enter <temp>/ sca\_grccomposite.jar. Under Configuration Plan, select *No external configuration plan*. Then click Next.
- **5.** On the Select Target page, select the partition in which to deploy this SOA composite application. Partitions enable you to group SOA composite applications logically into separate sections. Even if only one partition is available, you must explicitly select it. A partition named default is automatically included with Oracle SOA Suite.

If you want to deploy to a partition that does not exist or if the server contains no partition, exit the wizard and create the partition before deploying the composite. You can create partitions in the Manage Partition page, accessible from the SOA Infrastructure menu.

- **6.** Review your selections on the Confirmation page, and select to deploy the SOA composite as the default revision. The default revision is instantiated when a new request comes in.
- **7.** Click Deploy. Processing messages are displayed.

When deployment has completed, the home page of the newly deployed composite revision appears automatically. A confirmation message at the top of the page tells you that the composite has been deployed successfully.

Next, deploy the GRC client ear:

- **1.** Create a new directory called grc-client-864. Locate the file grc-client-8.6.4.5- SNAPSHOT.ear in <grc\_stage>/dist/soa, and extract its contents in the grc-client-864 directory.
- **2.** Open the WebLogic Server Administration Console:

http://*host*:*port*/console

In this URL, replace *host* with the FQDN of your GRC server, and *port* with the number you selected for the WebLogic Administration Server. (See step 7 of "Creating a WebLogic Domain" on page 2-5.)

- **3.** In the Change Center panel, click Lock & Edit.
- **4.** In the Domain Structure panel, click on Deployments.
- **5.** In the Summary of Deployments panel, select the Control tab.
- **6.** In the Summary of Deployments panel, click on the Install button.
- **7.** In the path field of the Install Application Assistant panel, enter the full path to the grc-client-864 directory you created in step 1. Select grc-client-864 (open directory) under Current Location.
- **8.** In the Install Application Assistant panel, press Next.
- **9.** In the Install Application Assistant panel, choose *Install this deployment as an application* in the Choose Targeting Style section. Click Next. Then select the Administration Server if your SOA Server exists on the same domain as your Administration Server. (You are not presented with an opportunity to select a server here if your Administration Server is the only server on your domain.)
- **10.** In the Install Application Assistant panel, choose *I will make this deployment accessible from the following location* in the Source Accessibility section. Accept all other defaults.
- **11.** In the Install Application Assistant panel, select Finish.
- **12.** In the Install Application Assistant panel, select Save, then Activate Changes. On the Deployment screen, the status of the grc-client-864 is Prepared.
- **13.** Select the grc-client-864 application. Click Start, select *Servicing all requests*, and wait until the application status changes to Active.

Finally, deploy sca\_grcclientcomposite.jar:

- **1.** Go to <temp> and open the file grcclient-composite\_cfgpla.xml for editing.
- **2.** Replace all instances of *SoaServerHostName* with the FQDN of the WebLogic Administration Server in which you deployed the grc-client ear in the previous procedure.
- **3.** Replace all instance of *PortNo* with the port number of the Administration Server in which you deployed the grc-client ear in the previous procedure.
- **4.** Access Enterprise Manager (EM) at:

http://*host*:*port*/em

In this URL, replace *host* with the FQDN of your GRC server, and *port* with the number you selected for the WebLogic Administration Server. (See step 7 of "Creating a WebLogic Domain" on page 2-5.)

- **5.** From the left navigator and under your domain, expand SOA and right-click on soa-infra.
- **6.** Select SOA Deployment  $\rightarrow$  Deploy.
- **7.** Under Archive or Exploded Directory, select the radio button for *Archive on the server where Enterprise Manager is running*. Enter <temp>/sca\_grcclientcomposite.jar. Under Configuration Plan, select *Configuration plan is on the server where Enterprise Manager is running*, and enter <temp>/grcclient-composite-cfgplan.xml. Then click Next.
- **8.** On the Select Target page, select the partition in which to deploy this SOA composite application. Even if only one partition is available, you must explicitly select it. A partition named default is automatically included with Oracle SOA Suite.
- **9.** Review your selections on the Confirmation page, and select to deploy the SOA composite as the default revision. The default revision is instantiated when a new request comes in.

**10.** Click Deploy. Processing messages are displayed.

When deployment has completed, the home page of the newly deployed composite revision appears automatically. A confirmation message at the top of the page tells you that the composite has been deployed successfully.

If you need to deploy composites again at a later point, first undeploy composites, then use the procedure defined above to deploy again. To undeploy composites:

- **1.** Log on to Enterprise Manager (see step 4 above).
- **2.** From the left navigator and under your domain, expand SOA and right-click on soa-infra.
- **3.** Select SOA Deployment  $\rightarrow$  Undeploy.
- **4.** Click Undeploy.

#### **Creating Keystores**

If you are installing GRC with SOA, or to run with a pre-existing SOA, create "keystores" once SOA composites exist. (If you are installing GRC without SOA, this does not apply; skip ahead to "WebLogic Console Configuration" on page 2-14.)

- **1.** Stop the (newly created or pre-existing) SOA Server and the Administration Server.
- **2.** Use keytool to set up your keystore. (Keytool is located in <Java\_Home>/bin, where <Java\_Home> represents the highest-level directory in which Java components are installed.) Execute the following command:

```
./keytool -genkeypair -alias orakey -keyalg "RSA" -keystore 
default-keystore.jks -validity 3600
```
- **3.** When prompted, designate a keystore password and a key password. This creates a keystore called default-keystore.jks, and a key pair with the alias orakey within that keystore.
- **4.** Move the new keystore to a directory called fmwconfig. Execute this command: mv default-keystore.jks <MW\_HOME>/user\_projects/domains/<grc\_domain>/config/fmwconfig

This overwrites a pre-existing default-keystore.jks file.

**5.** Start the Administration Server and the SOA Server.

#### **Setting Up Credentials**

If you are installing GRC with SOA, or to run with a pre-existing SOA, use Enterprise Manager (EM) to set up credentials once keystores are created. (If you are installing GRC without SOA, this does not apply; skip ahead to "WebLogic Console Configuration" on page 2-14.)

**1.** Access EM at

http://*host*:*port*/em

In this URL, replace *host* with the FQDN of your GRC server, and *port* with the number you selected for the WebLogic Administration Server. (See step 7 of "Creating a WebLogic Domain" on page 2-5.)

- **2.** Click on Weblogic Domain  $\rightarrow$  <grc domain>.
- **3.** Right-click on the  $\langle$ grc domain $\rangle$  and select Security  $\rightarrow$  Credentials.
- **4.** On the Credentials page, click on the button labeled *+ Create Map*. Enter *oracle.wsm.security* as Map Name, and click OK. A new row, oracle.wsm.security, is created.
- **5.** Add keys to the wallet. For each key, click the button labeled *+ Create Key*, then supply the following values in response to prompts:
	- basic.credentials (this contains user authentication)
		- Select Map: oracle.wsm.security
		- Key: basic.credentials
- Type: Password
- Username: weblogic
- Password: weblogic
- Description: User credentials key
- keystore-csf-key
	- Select Map: oracle.wsm.security
	- Key: keystore-csf-key
	- Type: Password
	- Username: owsm
	- Password: Enter the keystore password you created in step 3 of "Creating Keystores" (above).
	- Description: Keystore key
- enc-csf-key
	- Select Map: oracle.wsm.security
	- Key: enc-csf-key
	- Type: Password
	- Username: orakey
	- Password: Enter the key password you created in step 3 of "Creating Keystores" (page 2-12).
	- Description: Encryption key
- sign-csf-key
	- Select Map: oracle.wsm.security
	- Key: sign-csf-key
	- Type: Password
	- Username: orakey
	- Password: Enter the key password you created in step 3 of "Creating Keystores" (page 2-12).
	- Description: Signing key

When you finish creating credentials, your domain should be running with at least the Administration Server and SOA Server.

#### **Creating the SOA Admin User and Enabling Embedded LDAP**

If you are installing GRC with SOA, or to run with a pre-existing SOA, create a user called *soaadmin* and enable Embedded LDAP. (If you are installing GRC without SOA, this does not apply; skip ahead to "WebLogic Console Configuration" on page 2-14.)

**1.** Shut down the SOA Server. (If you are installing GRC with SOA, this is the managed server discussed in step 8 of "Creating a WebLogic Domain," page 2-5. If you are installing GRC to run with a pre-existing SOA instance, this is the SOA server created for that instance.)

**2.** Log in to the WebLogic Server Administration Console at

http://*host*:*port*/console

In this URL, replace *host* with the FQDN of your GRC server, and *port* with the number you selected for the WebLogic Administration Server. (See step 7 of "Creating a WebLogic Domain" on page 2-5.)

- **3.** Click on Security Realms, then myrealm. Click Users and Groups. Click New, and enter *soaadmin* in the Name field. Add a description. Accept "Default Authenticator." Enter a password of your choice in the Password field, and the same value in the Confirm Password field. Click Save.
- **4.** Click on the soaadmin user. Click on the Groups tab, and move the value *Administrators* from Available to Chosen. Then save your settings.
- **5.** Click on <grc domain>. Click the Security tab, then Embedded LDAP. Enter any value for Credential, and then the same value for Confirm Credential.
- **6.** Stop and start the Administration Server.

#### **WebLogic Console Configuration**

For any installation, use the WebLogic Server Administration Console to complete additional configuration steps:

- **1.** Make sure you are logged in to the WebLogic Console (see step 2 of "Creating the SOA Admin User and Enabling Embedded LDAP," page 2-13).
- **2.** In the Change Center pane, click Lock & Edit.
- **3.** In the Domain Structure pane, click on Deployments.
- **4.** In the Summary of Deployments pane, select the Control tab.
- **5.** In the Summary of Deployments pane, click on the Install button.
- **6.** In the Path field of the Install Application Assistant pane, enter the full path to the grc864 directory you created earlier (see step 3 of "Preparing Additional Files" on page 2-5). Select "grc864 (open directory)" under Current Location.
- **7.** In the Install Application Assistant pane, press next.
- **8.** In the Install Application Assistant pane, choose *Install this deployment as an application* in the "Choose targeting style" section.
- **9.** In the Install Application Assistant pane, press Next. Then:
	- If you are installing GRC to run FAACG, select the GRC managed server you created in step 8 of "Creating a WebLogic Domain" (page 2-5).
	- If you are installing GRC with SOA, select the Administration Server.
	- If you are installing GRC to run without SOA or with a pre-existing SOA, you are not presented with an opportunity to select a server here. Skip to step 10.
- **10.** In the Install Application Assistant pane, choose *I will make this deployment accessible from the following location* in the "Source accessibility" section. Accept all other defaults.
- **11.** In the Install Application Assistant pane, press Next.
- **12.** In the Install Application Assistant pane, choose *Yes, take me to the deployment's configuration screen* in the "Additional configuration" section.
- **13.** In the Install Application Assistant pane, press Finish.
- **14.** In the Install Application Assistant pane, press Save, then Activate Changes. On the Deployments screen, the state of the grc864 application will be Prepared.
- **15.** Select the grc864 application. Click Start, select *Servicing all requests*, click *Yes* on Start Application Assistant, and wait until the application status changes to Active.

#### **Modifying Settings**

Next, modify settings in a file called setDomainEnv.sh, which is located in the <MW\_HOME>/user\_projects/domains/<grc\_domain>/bin directory.

- **1.** Stop the SOA Server (if you are installing EGRCM with SOA) and the Administration Server.
- **2.** Navigate to setDomainEnv.sh and open it in a text editor.
- **3.** In the file, locate the following lines:

```
# IF USER MEM ARGS the environment variable is set, use it
to override ALL MEM_ARGS values
if [ "${USER MEM ARGS}" != "" ] ; then
```
**4.** Insert the following lines between those two lines:

```
case "${SERVER NAME}" in
"AdminServer")
  USER_MEM_ARGS="-Xms4g –Xmx16g"
;;
"bi_server1")
  USER_MEM_ARGS="-Xms2g –Xmx8g"
;;
"soa_server1")
 USER MEM ARGS="-Xms2g -Xmx4g"
;;
"sample_server1")
  USER_MEM_ARGS="-Xms4g -Xmx16g"
;;
"sample_server2")
 USER MEM ARGS="-Xms4g -Xmx16g"
;;
*)
   echo "Unknown Server Detected!!. Memory set as Xms1g 
Xmx2g.";
USER_MEM_ARGS="-Xms1g -Xmx2g"
;;
esac
USER MEM ARGS="${USER MEM ARGS} -XX:PermSize=256m
-XX:MaxPermSize=512m -XX:ReservedCodeCacheSize=128M
-Djava.awt.headless=true -Djbo.ampool.maxpoolsize=600000"
```
Replace "placeholder" names (*AdminServer*, *bi\_server1*, *soa\_server1*, *sample\_server1*, and *sample\_server2*) with the names of your Administration Server and any managed servers included in your installation.

You may use a maximum memory setting (-Xmx) larger than 16G if your server has enough memory to support the larger value.

**5.** Locate the following section of the file and ensure that "-da" appears after each of two "\${enableHotSwapFlag}" elements:

```
if [ "${debugFlag}" = "true" ] ; then
 JAVA DEBUG="-Xdebug -Xnoagent
 -Xrunjdwp:transport=dt_socket,address=${DEBUG_PORT},server
 =y,suspend=n -Djava.compiler=NONE"
 export JAVA_DEBUG
 JAVA_OPTIONS="${JAVA_OPTIONS} ${enableHotswapFlag} -da
 -da:com.bea... -da:javelin... -da:weblogic...
 -ea:com.bea.wli... -ea:com.bea.broker... 
 -ea:com.bea.sbconsole..."
 export JAVA_OPTIONS
else
 JAVA_OPTIONS="${JAVA_OPTIONS} ${enableHotswapFlag} -da"
 export JAVA_OPTIONS
fi
```
**6.** Locate the EXTRA\_JAVA\_PROPERTIES section of the file. In it, remove the following string:

```
-Dorg.apache.commons.logging.Log=org.apache.commons.logging.
impl.Jdk14Logger
```
**7.** Save and close the file. Start the Administration Server and (if appropriate) SOA Server.

# **Setting Up Tomcat Application Server**

If you prefer to use Tomcat Application Server rather than WebLogic, disregard all the WebLogic information on pages 2-3 through 2-16, and complete this section instead. Then, if your GRC database supports RAC, continue at "Installing a Driver for RAC," or if it does not, continue at "GRC Configuration." Both appear on page 2-18.

To install or upgrade GRC with Tomcat:

- **1.** For a fresh installation, download and install Tomcat generally as its documentation instructs you to do.
- **2.** Shut down the Tomcat application server.
- **3.** If you are upgrading, remove the directory <TomcatHome>/webapps/grc, and all its contents. If you are performing a new installation, this subdirectory does not exist; skip this step.

**Note**: Throughout this document, replace the value <*TomcatHome*> with the full path to the highest-level directory in which Tomcat components are installed.

If you are upgrading, also remove the grc directory from the Tomcat work area (<TomcatHome>/work/Catalina/localhost/grc). Also delete Tomcat logs, located at <TomcatHome>/logs (you may want to save them to another location first).

- **4.** If you are upgrading from version 8.6.4.4240, navigate to <TomcatHome>/webapps and, from it, delete the file grc.war. If you are performing a new installation of GRC 8.6.4.5000, ignore this step.
- **5.** Modify Tomcat settings. In <TomcatHome>/bin, create the file setenv.sh. If you do not intend to use FAACG, include the following lines in setenv.sh:

```
CATALINA_OPTS="-Xss512k -Xms256M –Xmx16G -XX:MaxPermSize=256m 
-XX:+UseParallelGC -Djava.awt.headless=true
-XX:-UseGCOverheadLimit -XX:ReservedCodeCacheSize=128M"
```
export CATALINA\_OPTS

If you intent to use FAACG, include the following lines in setenv.sh:

```
CATALINA_OPTS="-Doracle.security.jps.config=<TomcatHome>/bin/
config/jps-config.xml -Xss512k -Xms256M –Xmx16G 
-XX:MaxPermSize=256m -XX:+UseParallelGC -Djava.awt.headless=true
-XX:-UseGCOverheadLimit -XX:ReservedCodeCacheSize=128M"
```
export CATALINA\_OPTS

You may use a maximum memory setting (-Xmx) larger than 16G if your server has enough memory to support the larger value.

**6.** Edit <TomcatHome>/conf/catalina properties. Locate the common.loader line and set it as follows:

```
common.loader=${catalina.home}/lib/adf,${catalina.home}/lib
/adf/*.jar,${catalina.base}/lib,${catalina.base}/lib/*.jar,
${catalina.home}/lib,${catalina.home}/lib/*.jar
```
**7.** Navigate to <grc\_stage>/dist. From there, run the file grc\_tomcat\_setup.sh Supply the paths to  $\langle$ grc\_stage $>$ /dist subdirectory,  $\langle$ TomcatHome $>$ , and the full path to your Java home as parameters:

```
cmd> ./grc tomcat setup.sh <grc stage>/dist <TomcatHome>
JavaHomePath
```
**8.** Start the Tomcat application server.

# **Installing a Driver for RAC**

If your GRC database is one in which Real Application Clusters (RAC) is enabled, you need to set up a jdbc-oci driver, which is used for the connection between GRC and the RAC database. (If you do not use RAC, this section does not apply to you; skip ahead to the next section, "GRC Configuration.")

- **1.** Shut down your web application server (WebLogic administration server and, if installed, SOA server; or Tomcat application server).
- **2.** In a web browser, go to http://www.oracle.com/technetwork/database/features/ instant-client/index-097480.html. Select the Instant Client link for the platform on which you are installing, then find the Basic download for 11.2.0.1.0.
- **3.** Download and unzip the package into a single directory, such as "instantclient."
- **4.** Set the library loading path in your environment to this directory before starting the application. On many Linux platforms, LD\_LIBRARY\_PATH is the appropriate environment variable.
- **5.** Copy the file ojdbc6.jar from the instant client to <TomcatHome>/webapps/grc/ WEB-INF/lib if you installed GRC to run with Tomcat, or to grc864/grc/WEB-INF/lib if you installed GRC to run with WebLogic. (In the latter case, you created grc864 as a home directory for your GRC installation in step 3 of "Preparing Additional Files" on page 2-5.)
- **6.** Restart your web application server.

# **GRC Configuration**

Regardless of whether you use WebLogic or Tomcat, open a Manage Application Configurations page to perform GRC-specific configuration:

**1.** Access GRC at

```
http://host:port/grc
```
In this URL, replace *host* with the FQDN of your GRC server. Select one of the following values for *port*:

- If you use WebLogic and are installing GRC to run FAACG, enter the port number you chose for the GRC managed server as you created a WebLogic domain. (See step 8 of "Creating a WebLogic Domain" on page 2-5.)
- If you use WebLogic and are performing any other installation, enter the port number you chose for the Administration Server as you created a WebLogic domain. (See step 7 of "Creating a WebLogic Domain" on page 2-5.)
- If you use Tomcat, replace *port* with 8080 (if you accepted the default value when you installed Tomcat) or your configured value (if you changed the default during Tomcat installation).
- **2.** A ConfigUI page appears. In the Installation Configuration section, type or select appropriate property values:
	- User Name: Supply the user name for the GRC database.
	- Password: Supply the password for the GRC database.
	- Confirm Password: Re-enter the password for the GRC database.
	- Port Number: Supply the port number at which the GRC database server communicates with other applications.
	- Service Identifier: Supply the service identifier (SID) for the GRC database server, as configured in the tnsnames.ora file. Or, if your GRC database supports RAC, enter the RAC service name configured for your RAC database.
	- Server Name: Supply the FQDN of the database server. Or, if your GRC database supports RAC, enter RAC@<SCAN\_NAME>, where <SCAN NAME> is the IP address/host name of the SCAN address configured for your RAC database.
	- Maximum DB Connections: Default is 50. You can edit this value.
	- Report Repository Path: Supply the full path to the Report Repository directory discussed in "Creating GRC Repositories" on page 2-3.
- Log Threshold: Select a value that sets the level of detail in log-file entries. From least to greatest detail, valid entries are *error*, *warn*, *info*, and *debug*.
- Transaction ETL Path: Enter the full path to the directory you created to hold ETL data used by Enterprise Transaction Controls Governor (see "Creating GRC Repositories" on page 2-3).
- App Server Library Path: Enter the full path to the library subdirectory of your web application server (for use in the upload of custom connectors for AACG). If you are installing GRC to run FAACG, set this value to <grc864>/grc/WEB-INF/lib.
- **3.** In the Language Preferences section of the ConfigUI page, select the check boxes for up to twelve languages in which you want GRC to be able to display information to its users.
- **4.** In the Performance Configuration section of the ConfigUI page, select or clear check boxes:
	- Optimize Distributed Operation: Select the check box to increase the speed at which GRC performs distributed operations such as data synchronization.
	- Optimize Appliance-Based Operation: Select the check box to optimize performance if the GRC application and GRC schema reside on the same machine. Do not select this check box if the GRC application and schema do not reside on the same machine. When you select this check box, an ORACLE\_HOME Path field appears. In it, enter the full, absolute path to your Oracle Home — the directory in which you have installed the Oracle database that houses the GRC schema.
	- Enable Era-Based ETL Optimization: "Data synchronization" enables both ETCG and AACG to recognize data changes in the business applications subject to their models and controls. For ETCG only, select this check box to cause synchronization to operate only on data entered in business applications after a specified date.

When you select this check box, an Analysis Start Date field appears. In it, enter a date from which you want synchronization runs to recognize data changes. When you click in the field, a pop-up calendar appears. Click leftor right-pointing arrows to select earlier or later months (and years), and then click on a date in a selected month.

- Externalize Report Engine: Select the check box to enable the reporting engine to run in its own java process, so that the generation of large reports does not affect the performance of other functionality. However, select the check box only if you have installed GRC on hardware identified as "certified" in the *Oracle Enterprise Governance, Risk and Compliance Certifications Document*; clear the check box if you use hardware identified as "supported."
- Enable Parallel Processing: Select this check box to enable multiple models and controls to be processed simultaneously. However, this feature requires, at minimum, 16 GB of RAM; 24 GB is preferred.

When you select the Enable Parallel Processing check box, two fields appear. In a Number of Cores Available for Processing field, enter the number of processor cores you wish to devote to parallel processing; one core is devoted to each model or control selected for analysis, until as many cores as you select are in use. In a Maximum Megabytes of Physical RAM Available field, specify an amount of memory for use in parallel processing. As a rule of thumb, enter total RAM minus 8 GB; you may need to adjust this value if other processes run slowly.

• Enforce Allocated Analysis Time Per Filter: Select this check box, and enter a number in the Minutes field, to limit the time that transaction models and controls can run.

A model or control consists of filters, each of which defines some aspect of a risk and selects transactions that meet its definition. When the Allocated Analysis Time feature is enabled, each filter runs no longer than the number of minutes you specify. If time expires, the filter passes records it has selected to the next filter for analysis, but ignores records it has not yet examined. So a filter may not capture every record that meets its definition, and the model or control results are labeled "partial" in GRC job-management pages.

Once enabled here, this feature may be disabled for individual models (and for the controls developed from those models). This feature applies only to transaction models and controls, not to access models and controls, and not to EGRCM objects.

- **5.** In the ConfigUI page, click on Actions  $\rightarrow$  Save. GRC tests the values you've entered and, if they are valid, saves them. (If any are invalid, an error message instructs you to re-enter them.)
- **6.** Exit the ConfigUI page.

## **Completing the Installation**

With components in place and properly configured, complete the installation, in effect by running your web application server.

- **1.** Shut down your server the Administration Server if you're using WebLogic, or the Tomcat application server if you're using Tomcat. Then restart the server.
- **2.** In a web browser, enter the GRC URL (see step 1 of "GRC Configuration" on page 2-18).
- **3.** Wait for a pop-up message to report, "Database upgrade and initialization process complete." Click on its OK button.
- **4.** You are redirected to a GRC logon page. Log on to the application. For a fresh installation, use the default logon values *admin* for user ID and *admin* for password. GRC requires you to change the password the first time you log on. If you are upgrading, you can use the password established for the previous version.

If you are installing GRC without SOA and have not set up an external OID LDAP repository to manage users, basic GRC installation is complete. (You may, however, choose to set up SSL, embed GRCI, or complete other procedures described later in this chapter and in following chapters.)

If you have installed GRC with SOA (or to run with a pre-existing SOA), or if you have set up an OID LDAP repository, complete some additional steps:

- **1.** If you use SOA, ensure that the SOA Server is up and running. (If you have installed GRC with SOA, the SOA Server is the managed server discussed in step 8 of "Creating a WebLogic Domain," page 2-5. If you have installed GRC to run with a pre-existing SOA instance, this is the SOA server created for that instance.)
- **2.** In GRC, select Navigator  $\rightarrow$  Setup and Administration  $\rightarrow$  Setup  $\rightarrow$  Manage Application Configurations.
- **3.** If you need to configure SOA, select the Worklist tab and enter these values:
	- Worklist Server User Name: Keep the default value, *soaadmin*.
	- Worklist Server Password. Enter the password you created for the soaadmin user (see step 3 of "Creating the SOA Admin User and Enabling Embedded LDAP" on page 2-13).
	- Worklist Server Confirm Password: Re-enter the Worklist Server Password.
	- Worklist Server URL: http://*host*:*port*, in which *host* is the IP address of your SOA server, and *port* is its port number.
	- Worklist Server Protocol: Select the communications protocol —SOAP or RMI — used by the GRC application to send and receive SOA requests.
- **4.** If you need to configure external OID LDAP, select the User Integration tab and enter the following values:
	- Enable Single Sign On: Select the check box to make use of Single Sign On, which establishes a single set of log-on credentials for each user in varying applications. (Or, clear the check box if you do not wish to use Single Sign On.)
	- Enable Integration: Select the check box to permit integration with LDAP to occur.
	- User Name: Supply the user name (common name) to log in to the LDAP server. This user should have admin privileges. (This is the value specified for "Principal" in step 7 of "Configuring External OID LDAP," page 2-6.)
	- Password: Enter the password for the user identified in the User Name field (established in step 7 of "Configuring External OID LDAP").
	- Confirm Password: Re-enter the password for the user identified in the User Name field.
	- Port Number: Enter the port number at which the LDAP server communicates with other applications (established in step 7 of "Configuring External OID LDAP").
	- Server Name: Enter the host name of the LDAP server. (This is the "Host" value from step 7 of "Configuring External OID LDAP.")
	- Bind DN Suffix: Enter the "User Base DN" from step 7 of "Configuring External OID LDAP."
	- Enable SSL Authentication: Select the box to allow GRC to access the LDAP server through SSL. The LDAP server must be configured to support SSL.
- Perform LDAP Recursive Search: Select the check box to search recursively for users in subfolders along with those in the base path specified in the Bind DN Suffix field.
- Unique User Identifier: uid
- **5.** In the Manage Application Configurations page, click on Actions  $\rightarrow$  Save. Then log off of GRC.
- **6.** Stop the GRC Deployment in the WebLogic Console:
	- **a** Log in to the WebLogic Console at

http://*host*:*port*/console

Replace *host* with the FQDN of your GRC server, and *port* with the number you selected for the WebLogic Administration Server. (See step 7 of "Creating a WebLogic Domain" on page 2-5.)

- **b** From the Domain Structure menu, select Deployments.
- **c** From the Deployment page, locate the GRC deployment and verify the state is Active.
- **d** Click the checkbox next to the GRC deployment.
- **e** From the toolbar, click Stop  $\rightarrow$  Force Stop Now.
- **7.** Start the GRC Deployment in the WebLogic Console:
	- **a** From the Domain Structure menu, select Deployments.
	- **b** From the Deployment page, locate the GRC deployment and verify the state is Prepared.
	- **c** Click the checkbox next to the GRC deployment.
	- **d** From the toolbar, click Start  $\rightarrow$  Servicing All Requests.

## **GRC and SSL**

Once GRC in installed, you can set it up to support Secure Sockets Layer (SSL). This is a prerequisite if you intend to use Application Access Controls Governor, and intend to install preventive enforcement agents (PEAs) to support SSL. (For more on PEAs, see chapter 7.) Otherwise, GRC support for SSL is optional. The procedure you use depends on whether you have installed GRC to run with WebLogic or Tomcat.

#### **Implementing SSL if GRC Runs with WebLogic**

To install and configure SSL support for a GRC instance that runs with WebLogic, first create custom certificates, then enable and configure SSL.

To create custom certificates:

**1.** Navigate to the config directory of your WebLogic domain — <MW\_HOME>/user\_projects/domains/<grc\_domain>/config.

**2.** Create a self-signed keystore. Run the following command. (Here and throughout this section, replace <Java\_Home> with the full path to the highest-level directory in which Java components are installed.)

<Java\_Home>/bin/keytool -genkey -alias *grc* -keyalg RSA -keysize 1024 -dname "CN=*KeyMachine*,OU=*Unit*, O=*Org*, L=*Locality*, ST=*StateProvince*, C=*CountryCode*" -keypass *KeyPassword* -keystore *KeyFileName*.jks -storepass *StorePassword*

In this command, replace italicized values as follows (and enter other values as they are shown).

- -alias: Accept *grc*, or enter any other value. (If you choose a value other than *grc*, be sure to use that same value where you need to supply the alias in subsequent commands in this procedure.)
- -dname parameters:

CN stands for Common Name. Replace *KeyMachine* with the fully qualified domain name of the machine on which the keystore is being generated (the GRC server).

OU and O: Replace *Unit* with the name of an organizational unit, and *Org* with the name of the parent organization of that unit. You can supply any values you choose.

L, ST, and C: Replace *Locality* with the name of a city or municipality; *StateProvince* with the name of a state, province, or other political subdivision of a country; and *CountryCode* with a two-letter country code.

- -keypass and -storepass: Replace *KeyPassword* and *StorePassword* with passwords that you create as you run this command. It's recommended that you use the same value for both passwords. (These values, established here, will be used in subsequent commands.)
- -keystore: Replace *KeyFileName* with any name for a keystore file. (The file extension must be .jks, and the name, established here, will be used in subsequent commands.)
- **3.** Self-sign the certificate. Run the following command.

<Java\_Home>/bin/keytool -selfcert -v -alias *grc* -keypass *KeyPassword* -validity 8000 -keystore *KeyFileName*.jks -storepass *StorePassword* **-**storetype jks

Again, replace italicized values as follows (and enter other values as they are shown).

- -alias: Replace *grc* with the alias you created in step 2 (or use *grc* if you accepted that value in step 2).
- -keypass and -storepass: Replace *KeyPassword* and *StorePassword* with the passwords you created in step 2.
- -keystore: Replace *KeyFileName* with the keystore file name you created in step 2.
- **4.** Export the root certificate. Run the following command:

```
<Java_Home>/bin/keytool -export -v -alias grc -keystore 
KeyFileName.jks -storepass StorePassword -file rootCA.der
```
Again, replace italicized values as follows (and enter other values as they are shown).

- -alias: Replace *grc* with the alias you created in step 2 (or use *grc* if you accepted that value in step 2).
- -keystore: Replace *KeyFileName* with the keystore file name you created in step 2.
- -storepass: Replace *StorePassword* with the password you created in step 2.
- -file: Replace *rootCA* with a file name of your choosing. (The file extension must be .der, and the name, established here, will be used in a subsequent command.)
- **5.** Import the root certificate into a trusted keystore. Run the following command:

<Java\_Home>/bin/keytool -import -v -trustcacerts -alias *grc* -keystore *trust*.jks -storepass *StorePassword* -file *rootCA*.der

Again, replace italicized values as follows (and enter other values as they are shown):

- -alias: Replace *grc* with the alias you created in step 2 (or use *grc* if you accepted that value in step 2).
- -keystore: Replace *trust* with a new keystore name. This must not be the same as the -keystore value entered in earlier steps, but otherwise may be any value you wish. (The file extension must be .jks.)
- -storepass: Replace *StorePassword* with the password you created in step 2.
- -file: Replace *rootCA* with the file name you created in step 4. (The file extension must be .der.)

When prompted "Trust this certificate? [no]," enter yes to confirm the key import.

To enable SSL:

**1.** Log in to the WebLogic Server Administration Console at

http://*host*:*port*/console

In this URL, replace *host* with the FQDN of your GRC server, and *port* with the number you selected for the WebLogic Administration Server. (See step 7 of "Creating a WebLogic Domain" on page 2-5.)

- **2.** In the left panel of the Console, expand Environment and select Servers.
- **3.** Click the name of the Administration Server on which GRC is installed.
- **4.** In the Change Center of the Administration Console, click Lock & Edit.
- **5.** Select the Configuration tab and then the General subtab.
- **6.** Select the checkbox next to SSL Listen Port Enabled.
- **7.** Enter a port number in the SSL Listen Port textbox.
- **8.** Select Save. Click Activate Changes in the Change Center of the Administration Console.
To configure SSL:

- **1.** Still in the Administration Console, expand Environment and select Servers.
- **2.** Click the name of the Administration Server on which GRC is installed.
- **3.** In the Change Center of the Administration Console, click Lock & Edit.
- **4.** Select the Configuration tab and then the Keystores subtab.
- **5.** In the Keystore row, click the Change button. From the drop-down list, select Custom Identity and Custom Trust.
- **6.** In the Custom Identity Keystore field, enter the full path to your keystore file (the .jks file you created at step 2 in the procedure for creating custom certificates, page 2-23).
- **7.** Enter JKS as the value for Custom Identity Keystore Type.
- **8.** For the Custom Identity Keystore Passphrase, enter the value you chose for the -storepass parameter at step 2 in the procedure for creating custom certificates (page 2-23).
- **9.** Re-enter the -storepass value in the Confirm Custom Identity Keystore Passphrase field.
- **10.** In the Custom Trust Keystore field, enter the full path to your trusted keystore file (the .jks file you created at step 5 in the procedure for creating custom certificates, page 2-24).
- **11.** Enter JKS as the value for Custom Trust Keystore Type.
- **12.** For the Custom Trust Keystore Passphrase, enter the value you chose for the -storepass parameter at step 5 in the procedure for creating custom certificates (page 2-24).
- **13.** Reenter the -storepass value in the Confirm Custom Trust Keystore Passphrase field.
- **14.** Select Save. Click Activate Changes in the Change Center of the Administration Console.
- **15.** In the Change Center of the Administration Console, click Lock & Edit.
- **16.** Click on the SSL subtab, to the right of the Keystore subtab.
- **17.** Ensure that the Identity and Trust Locations value is set to "Keystores." If not, change it to this value.
- **18.** Set the value of the Private Key Alias to the value you chose for the -alias parameter at step 2 in the procedure for creating custom certificates (page 2-23).
- **19.** For the Private Key Passphrase, enter the values you chose for the -keypass parameter at step 2 in the procedure for creating custom certificates (page 2-23).
- **20.** Reenter that -keypass value in the Confirm Private Key Passphrase field.
- **21.** Expand the Advanced options of the SSL subtab by clicking on the Advanced pane title.
- **22.** Select the Use JSSE SSL checkbox.
- **23.** Select Save. Click Activate Changes in the Change Center of the Administration Console.
- **24.** Log out of the WebLogic Administration Console: click on the Log Out link at the top of the console page.
- **25.** Bounce the Administration Server, then ensure there are no SSL-related errors in the server log.
- **26.** Navigate to https://*host:SSLport*/console to test your latest changes. (The SSLport is the value you selected in step 7 of the procedure for enabling SSL, page 2-24.)

#### **Implementing SSL if GRC Runs with Tomcat**

To install and configure SSL support for a GRC instance that runs with Tomcat, prepare a certification keystore, then modify a server.xml file.

To prepare the certification keystore, which contains a single self-signed certificate:

**1.** Execute the following command from a terminal command line.

```
<Java_Home>/bin/keytool -genkey -alias grc -keyalg RSA 
-keystore <TomcatHome>/conf/keystore -storetype pkcs12
```
This command creates a new file, named "keystore," in the conf directory of your <TomcatHome>.

- **2.** In response to a prompt, create a keystore password. (Note that you will need to specify this password later as you edit the server.xml file.)
- **3.** In response to a prompt, confirm the password you just created.
- **4.** In response to prompts, provide general information about the certificate, such as company, contact name, and so on. (This information is displayed to users who attempt to access a secure page in your application.)

To modify the server.xml file:

- **1.** Navigate to <TomcatHome>/conf, and open the server.xml file for editing.
- **2.** In the file, locate a Connector element that looks like the following:

```
<!-- Define a SSL HTTP/1.1 Connector on port 8443
     This connector uses the JSSE configuration, when using 
     APR, the connector should be using the OpenSSL style 
     configuration described in the APR documentation -->
< 1 - -<Connector port="8443" protocol="HTTP/1.1" SSLEnabled="true"
     maxThreads="150" scheme="https" secure="true"
     clientAuth="false" sslProtocol="TLS" />
--&>
```
- **3.** From the second block of text, delete the comment tags  $(\langle -1, 2, 3, 4, 5 \rangle)$ .
- **4.** Accept the default value for the port attribute (8443), or change it to any other value. This is the TCP/IP port number on which Tomcat listens for secure connections. Note that special setup (outside the scope of this document) is necessary to run Tomcat on port numbers lower than 1024 on many operating systems.

If you change the port number, also change the value for the redirectPort attribute on the non-SSL connector you use. This lets Tomcat redirect users who attempt to access a page with a security constraint specifying that SSL is required.

**5.** Add values to the connector element — keystoreFile, keystorePass, keyAlias, and keystoreType attributes. A completed connector element looks like the following (in which you would replace *YourKeystorePassword* with the password you created as you prepared the certification keystore):

```
<Connector port="8443" protocol="HTTP/1.1" SSLEnabled="true"
maxThreads="150" scheme="https" secure="true"
clientAuth="false" sslProtocol="TLS"
keystoreFile="<TomcatHome>/conf/keystore"
keystorePass="YourKeystorePassword" keyAlias="grc" 
keystoreType="PKCS12" />
```
**6.** Restart Tomcat.

### **Accessing GRC**

After configuring SSL successfully, access the GRC application at https://*host*:*SSLport*/grc, in which *host* is the FQDN of your GRC server, and *SSLport* is the port you selected to support SSL. (If you use WebLogic, see step 7 on page 2-24. If you use Tomcat, see step 4 above.)

Because you are using a self-signed certificate, which is not signed by an official Certificate Authority, you get a security warning when you open GRC at this URL.

- For Internet Explorer, the warning reads, "There is a problem with this website's security certificate." Dismiss this warning by choosing "Continue to this website (not recommended)."
- For Firefox, the warning reads, "This Connection is Untrusted." Dismiss this warning by clicking "I Understand the Risks," and then "Add Exception."

# **Integrating GRCI**

If you intend to license GRCI for use with GRC, complete the procedures described in this chapter.

In very broad terms, the GRCI integration is a three-step process:

- You are assumed to have created a Data Analytics (DA) schema for use by GRCI (see "Creating GRC and DA Schemas," page 1-3). Set up connections to the DA schema in a GRC Analytics page.
- GRCI makes use of Oracle Business Intelligence Enterprise Edition (OBIEE), so you need to set up OBIEE for use with GRC.
- Select and optionally rename GRCI dashboards that are to appear in the GRC instance.

If you've installed GRC with WebLogic, you can embed your GRCI instance within GRC. If you've installed GRC with Tomcat, you must install OBIEE (and so GRCI) as a standalone application.

### **Connecting to the DA Schema**

The GRC schema used by GRC supplies data to the DA schema used by GRCI. For this to happen, you need to enter connectivity information in GRC.

- **1.** Log on to GRC (see step 1 of "GRC Configuration" on page 2-18). Select Navigator  $\rightarrow$  Tools  $\rightarrow$  Setup and Administration  $\rightarrow$  Setup  $\rightarrow$  Manage Application Configurations  $\rightarrow$  Analytics.
- **2.** In the Data Analytics Configuration section, enter values that identify the DA schema you set up in "Creating GRC and DA Schemas" (page 1-3).
	- User Name: Supply the user name for the DA database.
	- Password: Supply the password for the DA database.
	- Confirm Password: Re-enter the password for the DA database.
	- Port Number: Supply the port number at which the database server communicates with other applications.
- Service Identifier: Supply the service identifier (SID) for the database server.
- Server Name: Supply the fully qualified domain name of the database server.
- **3.** When you finish entering property values, click on Actions  $\rightarrow$  Save. GRC tests the values you've entered and, if they are valid, saves them. (If any are invalid, an error message instructs you to re-enter them.)
- **4.** Look for the prompt, "Successfully saved configuration values."

After that message appears, a one-time process runs in the background. It creates the DA schema tables and views. This process takes approximately fifteen minutes. Do not stop your WebLogic or Tomcat server during this period.

Once you have connected to the DA schema, set a schedule on which the schema is refreshed — on which the DA schema reads from the GRC schema. No data exists in the schema until the first scheduled refresh occurs. You can modify a schedule at any time. (A refresh can take up to 90 minutes to finish.) To create the schedule:

- **1.** Select the Analytics tab of the Manage Applications Configurations page.
- **2.** Click on the Schedule Data Analytics Update button.
- **3.** A Schedule Parameter dialog opens. Enter values that set the name of the schedule, its start date and time, the regularity with which the DA schema should be refreshed, and an end date (if any). Then click on the Schedule button.
- **4.** Click on Actions  $\rightarrow$  Save.

To view the status of a scheduled refresh, go to Tools  $\rightarrow$  Setup and Administration  $\rightarrow$  Manage Jobs. To view the Data Analytics schedule, go to Tools  $\rightarrow$  Setup and Administration  $\rightarrow$  Manage Scheduling.

## **Setting Up OBIEE in GRC with WebLogic**

If you installed GRC to run with WebLogic, complete procedures documented from here to page 3-7. Then skip "Setting Up OBIEE in GRC with Tomcat," and continue at "Repository and WebCat Configuration " on page 3-9.

Ensure that the Administration Server and (if one was created) the managed server for your WebLogic domain are shut down. (See steps 7 and 8 on page 2-5.) Ensure that a VNC server is running on your GRC host (the machine on which you installed GRC in Chapter 2), and use a VNC client of your choosing to start a VNC session.

Perform the OBIEE installation on the GRC host.

#### **Preparing Files**

Locate the files grc864\_5259\_OBIEE\_1of3.tar.gz, grc864\_5259\_OBIEE\_2of3.tar.gz, and grc864\_5259\_OBIEE\_3of3.tar.gz in your <grc\_stage> directory (see "Downloading Files," page 2-2). Extract their contents in  $\langle MW\_HOME \rangle$  (which, as noted in Chapter 2, represents the full path to the home directory of your middleware installation). This overwrites some files under the oracle\_common directory.

#### **Running the Installation Script**

If you installed GRC to run with WebLogic, run an installation script, which prompts you for settings that apply to your instance. The entire process is logged to <MW\_HOME>/installation.log.

Pay attention to script output on your monitor. Some installation stages may cause errors or may require your attention. Should errors occur, check the log file. Also, refer to "Troubleshooting" (page 3-13).

To run the script, in <MW\_HOME> execute:

./install\_obiee.sh

The script reminds you to shut down your administration and managed servers. Also, it informs you about enabling X Display System in case you are interested in using a graphical user interface while performing a later installation step.

Complete these steps:

- **1.** Type 1 and press Enter if you are ready to continue with setup. If, however, you need to shut down your servers or want to set up X Display, type 2 and press Enter to quit.
- **2.** Assuming you pressed 1 in step 1, you are asked if your GRC installation uses a SOA server. Type *yes* or *no* and press Enter.

If you type *yes*, you are asked whether your SOA instance is installed on the domain where GRC is installed. Type *yes* or *no*, and press Enter. If you type *yes*, you are reminded to shut down your SOA server. Type *ready* and press Enter when it is shut down.

- **3.** Enter these values:
	- MW\_HOME: The full path to the home directory of your middleware installation.
	- JAVA HOME: The full path to the Java deployment used for the middleware installation (the JDK instance you confirmed to be in the path to install and run WebLogic under "Initial WebLogic Installation" on page 2-3.)
	- RCU\_HOME: The full path to the highest-level directory in which RCU component exists.
	- DOMAIN: The full path to the WebLogic domain you created for GRC:  $\langle MW$  HOME $>$ /user projects/domains/ $\langle grc \rangle$  domain $>$  (in which  $\langle grc \rangle$  domain $>$ represents the WebLogic domain name; see step 2 on page 2-4.)
	- ADMIN\_SERVER\_NAME: Your WebLogic Administration Server name.
	- If you indicated that you are using a SOA instance in step 2 above you will be asked for your SOA Server name.
	- HOST\_PORT: The port number configured for your Administration Server (see step 7 on page 2-5.)
	- HOST: The fully qualified domain name for the GRC host the machine on which you installed GRC in Chapter 2.
- **4.** The script attempts to extract a few more values by using the settings you have already specified and also your current GRC installation. Verify that the following values are detected correctly:
	- HOST IP : The listen address assigned to the WebLogic domain on which GRC is installed.
	- DB\_PORT : The port number at which the GRC database communicates with other applications.
	- DB HOST : The fully qualified domain name for the machine that hosts the GRC database.
	- SID : the service identifier for the grc database server, as configured in the tnsnames.ora file.
- **5.** Enter these values:
	- DB\_NAME: The fully qualified service name for the GRC database.
	- SYS\_PASSWORD: The SYS user's password for your GRC database installation.
	- WLS ADMIN USER: The administrator user name for your WebLogic installation.
	- WLS\_ADMIN\_PASSWORD: The administrator password for your WebLogic installation.
- **6.** The script performs string replacements inside installation files based on the setting values you've supplied, and it creates two RCU schemas.

You are prompted to select if you would like to extend your WebLogic domain using a GUI wizard or in Console Mode. Type 1 for GUI mode or 2 for console mode, and then press Enter.

- **7.** Depending on your selection in step 6, follow instructions in either "Extending Your Domain in GUI Mode" (page 3-5) or "Extending Your Domain in Console Mode" (page 3-6). Then continue this procedure at step 8.
- **8.** Update the set DomainEnv.sh file as described in "Modifying Settings" on page  $2 - 15.$
- **9.** The installation script continues to perform additional automated installation operations. If, in step 2, you indicated your SOA instance is installed on the GRC domain, the script attempts to start your SOA server. If not, start the SOA server.
- **10.** If you use SOA, you need to re-create SOA credentials. To do so, follow instructions in "Setting Up Credentials" on page 2-12.
- **11.** Complete the "Repository and WebCat Configuration" section (page 3-9) to update the rpd file with correct connection values.
- **12.** Complete the "Deploying GRCDiagnostic.rpd and Updating Scheduler Credentials" section (page 3-10).
- **13.** Test the installation to verify it was successful. See "Testing the Installation" (page 3-13).

### **Extending Your Domain in GUI Mode**

While install\_obiee.sh is running, you are given the choice of using a GUI wizard or the console to extend the WebLogic domain you created for GRC. If you choose the GUI wizard and your system is set up correctly to run it, you follow these steps to extend your domain.

If your system is not set up correctly, the wizard defaults to console mode. In that case follow the steps in "Extending Your Domain in Console Mode" (page 3-6).

OWSM MDS and EPM schemas are the only two schemas you need to modify in the following steps.

- **1.** Select *Extend an existing WebLogic domain*.
- **2.** Click Next.
- **3.** Select to extend the <MW\_HOME>/user\_projects/domains/<grc\_domain> directory.
- **4.** Click Next.
- **5.** Select *Oracle BI Enterprise Edition*.
- **6.** Click Next.
- **7.** Select both OWSM MDS and EPM schemas and enter the following values:
	- Vender: Oracle
	- DBMS/Service: The fully qualified service name for the GRC database.
	- Driver: Accept the default value.
	- Host Name: The fully qualified domain name for the machine that hosts the GRC database.
	- Schema Password: grc
	- Port: The port number at which the GRC database communicates with other applications.
- **8.** Unselect OWSM MDS Schema while leaving EPM Schema selected. As Schema Owner, enter the value EGRCM\_BIPLATFORM.
- **9.** Unselect EPM Schema and select OWSM MDS Schema. As Schema Owner, enter the following value: EGRCM\_MDS.
- **10.** Click Next.
- **11.** If the connection tests for both schemas succeed, click Next. Otherwise, click Previous and enter correct values.
- **12.** Select *Managed Servers, Clusters and Machines*.
- **13.** Click Next.
- **14.** Modify the Listen address field for bi server1 to the IP address of the machine on which you installed GRC.
- **15.** Click Next.
- **16.** Click Next.
- **17.** Click Next.
- **18.** Click Next.
- **19.** Click Extend.
- **20.** Click Done.

### **Extending Your Domain in Console Mode**

If your system is not setup to display the GUI wizard or you would like to use the console mode, follow these steps to extend the domain.

- **1.** To select *Extend an existing WebLogic domain*, press 2. Then press Enter.
- **2.** A list of available domains is displayed. To select the domain on which you installed GRC and are about to install OBIEE, enter the number proceeding the domain name on the list. Then press Enter.
- **3.** Enter 1 to choose WebLogic Platform Components. Then press Enter.
- **4.** Enter the number following the "Oracle BI Enterprise Edition 11.1.1.6.0" component. Then press Enter.
- **5.** Press Enter to go to the next step.
- **6.** A list of two JDBC datasources appears. Enter 1 to modify the datasources and then press Enter.
- **7.** Press 1 and then Enter to modify the mds-owsm datasource.
- **8.** Press 4 to modify the Dbms name. Then press Enter.
- **9.** Enter your <DB\_NAME> as the value. Then press Enter.
- **10.** Press 5 to modify the DBMS host. Then press Enter.
- **11.** Enter your <DB\_HOST> as the value. Then press Enter.
- **12.** Press 6 to modify the DBMS port. Then press Enter.
- **13.** Enter <DB\_PORT>. Then press Enter.
- **14.** Press 7 to modify the DBMS user name. Then press Enter.
- **15.** Enter EGRCM\_MDS. Then press Enter.
- **16.** Press 8 to modify the user password. Then press Enter.
- **17.** Enter grc. Then press Enter.
- **18.** Press 9 to confirm the user password. Then press Enter.
- **19.** Enter grc. Then press Enter.
- **20.** Press Enter to accept your changes.
- **21.** Type 1 to modify another datasource. Then press Enter.
- **22.** Type 2 to modify the EPMSystemRegistry datasource. Then press Enter.
- **23.** Press 4 to modify the DBMS name and then press Enter.
- **24.** Enter your <DB\_NAME> as the value and then press Enter.
- **25.** Press 5 to modify the DBMS host. Then press Enter.
- **26.** Enter your <DB\_HOST> as the value and then press Enter.
- **27.** Press 6 to modify the DBMS port. Then press Enter.
- **28.** Enter <DB\_PORT>. Then press Enter.
- **29.** Press 7 to modify the DBMS user name. Then press Enter.
- **30.** Enter EGRCM\_BIPLATFORM. Then press Enter.
- **31.** Press 8 to modify the user password. Then press Enter.
- **32.** Enter grc. Then press Enter.
- **33.** Press 9 to confirm the user password. Then press Enter.
- **34.** Enter grc. Then press Enter.
- **35.** Press Enter to accept your changes.
- **36.** Press Enter to continue.
- **37.** Enter 1 and then press Enter to select Managed Servers, Clusters and Machines.
- **38.** Press Enter to continue.
- **39.** Press 2 to modify a managed server. Then press Enter.
- **40.** Press 1 to modify bi\_server1. Then press Enter.
- **41.** Press 2 to modify listen address. Then press Enter.
- **42.** Enter the IP address of the machine on which you installed GRC. Then press Enter.
- **43.** Press Enter.
- **44.** Press Enter.
- **45.** Press Enter.
- **46.** Press Enter.
- **47.** Press Enter.
- **48.** Make sure Yes is selected and press Enter, otherwise enter the row number for Yes and then press Enter followed by another Enter.

### **Setting Up SOA Credentials**

During GRCI installation, a new cwallet.sso is installed. As a result, if you use SOA with your GRC installation you need to set up SOA credentials once again. To do so, follow instructions given in "Setting Up Credentials" on page 2-12.

## **Setting Up OBIEE in GRC with Tomcat**

If you installed GRC to run with Tomcat, disregard all the WebLogic information on pages 3-2 through 3-7, and complete this section instead. Then continue with "Repository and WebCat Configuration," page 3-9.

A GRC-Tomcat installation requires that you install OBIEE in a standalone configuration. Install OBIEE 11g Release 1 (11.1.1.6.0) and related components generally as their documentation instructs you to do.

As you perform the installation, keep the following points in mind:

- You will create RCU schemas to be used by OBIEE. As you do, use *EGRCM* as your schema prefix, and *grc* as the password for both the MDS and BIPLATFORM schemas.
- Unless directed otherwise, accept default values.
- Select *Enterprise Install* as your installation type.
- On the screen titled Create or Scale Out BI System, select *Create New BI System*. Make a note of the username and password you choose. Accept the default domain name.
- On the screen titled Specify Installation Location, set the Oracle Middleware Home path to the absolute path for your Oracle Middleware home. Specify either an empty directory or a directory that does not exist. (If the directory does not exist, the installer creates it for you.) Note the path to this directory; you will need it for a later configuration step. Throughout this document, <OBIEE\_MW> will represent this path. Do not set the value for any other empty field; all will be populated based on your middleware home path.
- On the port-configuration screen, specify ports appropriate for your environment, or accept the default ports.
- Be sure to take note of paths and URLs displayed on a screen titled Installation Completed. You will need them later. These values include Oracle Enterprise Manager URL, Business Intelligence Enterprise Edition URL, and the port number used in the Business Intelligence Enterprise Edition URL.

After installation is complete, shut down your Administration Server, BI Server, and BI components. Run the following commands:

```
<OBIEE_MW>/user_projects/domains/bifoundation_domain/bin/stopM
anagedWebLogic.sh bi_server1
```
<OBIEE\_MW>/user\_projects/domains/bifoundation\_domain/bin/stopW ebLogic.sh

<OBIEE\_MW>/instances/instance1/bin/opmnctl stopall

Then, prepare files:

- **1.** Open <OBIEE\_MW>/instances/instance1/config/OracleBIPresentationServices Component/coreapplication\_obips1/instanceconfig.xml for editing.
- **2.** Locate the <Security> tag. On the line immediately below it, insert the following:

<InIFrameRenderingMode>allow</InIFrameRenderingMode>

- **3.** Save and close the instanceconfig.xml file.
- **4.** Copy tnsnames.ora from the Oracle database home for the database that hosts your DA schema (ORACLE\_HOME/NETWORK/ADMIN/) to <OBIEE\_MW>/Oracle\_ BI1/network/admin.

# **Repository and WebCat Configuration**

Extract and copy custom files that are consumed by GRCI dashboards and reports:

- Locate the file grc-reportservices-8.6.4.5-SNAPSHOT-obiee-artifacts.zip in your <grc\_stage>/dist directory (see "Downloading Files" on page 2-2). Extract its contents into a temporary directory. (Throughout this document, <OBIEE\_TEMP> represents the full path to this directory.)
- If your GRC installation uses Tomcat, copy <OBIEE\_TEMP>/Webcat/GRCDWebcat to <OBIEE\_MW>/instances/instance1/bifoundation/OracleBIPresentationServices Component/coreapplication\_obips1/catalog. (Use the R option of the cp command.)
- If your GRC installation uses WebLogic, copy <MW\_HOME>/Webcat/GRCDWebcat to <OBIEE\_MW>/instances/instance1/ bifoundation/OracleBI PresentationServicesComponent/coreapplication\_obips1/ catalog. (Use the R option of the cp command.)

Modify a file called GRCDiagnostic.rpd, and then use it to configure repositories. To do so, you must use a tool that runs only on a Windows-based computer.

Throughout this section (as before), *host* is the FQDN of your GRC server, and *port*  is the number you selected for the WebLogic Administration Server. (See step 7 of "Creating a WebLogic Domain" on page 2-5.)

- **1.** On a Windows machine, open an FTP client and connect to *host*.
	- Navigate to <OBIEE\_TEMP>/repository.
	- Download the file GRCDiagnostic.rpd to you Windows machine. Then close the FTP client.
- **2.** On the Windows machine, go to http://www.oracle.com/technetwork/ middleware/bi-enterprise-edition/downloads/bus-intelligence-11g-165436.html. From that site, download and install Oracle Business Intelligence Developer Client Tools Installer (11.1.1.6.0).
- **3.** When the installation is complete, ODBC Data Source Administrator opens. Press Cancel to close it (it is not needed for this procedure.)
- **4.** Open the Oracle BI Administration Tool: From the Start menu, navigate to Oracle Business Intelligence Enterprise Edition Plus Client  $\rightarrow$  Administration.
- **5.** Navigate to File  $\rightarrow$  Open  $\rightarrow$  Offline. Select the GRCDiagnostic.rpd file you downloaded in step 1. Enter *Admin123* as the Repository Password.
- **6.** Navigate to Manage  $\rightarrow$  Variables.
	- Double-click on GRI DSN. Under Default Initializer, enter the service identifier (SID) for the Oracle database that hosts your DA schema, inside the single quotation marks. Press OK.
- Double-click on GRI\_USER\_ID. Under Default Initializer, enter the schema name used by your DA schema, inside the single quotation marks. Press OK.
- Close the Variable Manager.
- **7.** In the main window under the Physical section, right-click on GRC Diagnostics and select Properties.
	- Click on the Connection Pools tab and double-click on GRCI Connection Pool.
	- Under the Shared Logon section, enter the schema password used by your DA schema.
	- Press OK, re-enter the schema password in the confirmation pop-up, and then press OK again.
- **8.** Navigate to File  $\rightarrow$  Save and answer No to "Do you wish to check global consistency?"
- **9.** Exit the Oracle BI Administration Tool.

### **Deploying GRCDiagnostic.rpd and Updating Scheduler Credentials**

If you installed GRC to run with Tomcat, start your Administration Server, BI Server, and BI components. Run the following commands:

<OBIEE\_MW>/user\_projects/domains/bifoundation\_domain/bin/start WebLogic.sh

<OBIEE\_MW>/user\_projects/domains/bifoundation\_domain/bin/start ManagedWebLogic.sh bi\_server1

<OBIEE\_MW>/instances/instance1/bin/opmnctl startall

If you installed GRC to run with WebLogic, the installation script has already started all necessary servers and components.

No matter which web server you use, complete the following steps:

- **1.** Still on the Windows machine
	- If your GRC installation uses WebLogic, go to http://*host*:*port*/em. Log in to the host with your WebLogic Administration username and password. (See step 3 on page 2-4.)
	- If your GRC installation uses Tomcat, go to your Oracle Enterprise Manager URL. Log in with your WebLogic Administration username and password. (You noted the URL, user name, and password as you completed "Setting Up OBIEE in GRC in Tomcat," page 3-8).
- **2.** From the left menu, expand Business Intelligence and double-click on *coreapplication*.
- **3.** Select the *Deployment* tab.
- **4.** Select the *Scheduler* tab.
- **5.** Press *Lock and Edit Configuration*.
- **6.** Close the confirmation pop-up.
- **7.** Update the username to EGRCM\_BIPLATFORM.
- **8.** Update the password and confirm password fields to *grc*.
- **9.** Click the Apply button.
- **10.** Click on the Activate Changes button on top.
- **11.** Click on Close after the changes are activated.
- **12.** Press *Lock and Edit Configuration*.
- **13.** Select the Repository tab.
- **14.** Under *Upload BI Server Repository*, click the Browse button and select the GRCDiagnostic.rpd that you modified and saved on your Windows machine in "Repository and WebCat Configuration" (page 3-9). Enter *Admin123* in both of the Repository Password and Confirm Password fields.
- **15.** Under *BI Presentation Catalog*, enter the following as the *Catalog Location*:
	- If your GRC installation uses WebLogic: <MW\_HOME>/instances/instance1/ bifoundation/OracleBIPresentationServicesComponent/coreapplication\_obips1/ catalog/GRCDWebcat
	- If your GRC installation uses Tomcat: <OBIEE\_MW>/instances/instance1/ bifoundation/OracleBIPresentationServicesComponent/coreapplication\_obips1/ catalog/GRCDWebcat
- **16.** Click on the Apply button.
- **17.** Click on the Activate Changes button on top.
- **18.** Click on Close after the changes are activated.
- **19.** Press the *Restart to apply recent changes* button on top.
- **20.** Click on the Restart button.
- **21.** Select Yes.
- **22.** Click on Close after the restart completes.

As long as the following BI components are up and running, warnings or errors related to any other components can be ignored. You can verify the status of these components by clicking on the Availability tab. If any of them are down, see the Troubleshooting section.

- **BI Presentation Services**
- BI Servers
- BI Schedulers
- BI Cluster Controllers
- BI Java Hosts

# **Configuring Intelligence in GRC**

Within the GRC application, you need to enter values than enable GRC to connect to OBIEE, and you need to select "dashboards" in which GRC displays reports.

- **1.** Log on to GRC (see step 1 of "GRC Configuration" on page 2-18). Select Navigator  $\rightarrow$  Tools  $\rightarrow$  Setup and Administration  $\rightarrow$  Setup  $\rightarrow$  Manage Application Configurations  $\rightarrow$  Analytics.
- **2.** In the GRC Intelligence Configuration section, supply the following values:
	- OBIEE Server Username: If your GRC installation uses WebLogic, the user name configured for the WebLogic Administration Server (see step 3 on page 2-4). If your GRC installation uses Tomcat, the WebLogic Administration username you noted in "Setting Up OBIEE in GRC with Tomcat" (page 3-8).
	- OBIE Server Password: The password for the OBIEE Server Username (see step 3 on page 2-4 if you use WebLogic, or "Setting Up OBIEE in GRC with Tomcat" on page 3-8 if you use Tomcat).
	- OBIEE Server Port: If you use WebLogic, *9704*. If you use Tomcat, the port number noted under "Setting Up OBIEE in GRC with Tomcat " on page 3-8.
	- OBIEE Server Host: If you use WebLogic, the fully qualified domain name for the GRC host — the machine on which you installed GRC in Chapter 2. If you use Tomcat, the fully qualified domain name for the machine on which you installed OBIEE under "Setting Up OBIEE in GRC with Tomcat" on page 3-8.
	- Root Context: *analytics*

Leave the Enable SSL Authentication check box unchecked.

- **3.** An Intelligence Page Configuration section displays a row for each dashboard you can display for GRC. (Each is identified as a "subtab" of an Intelligence tab that appears in, or in reference to, a major GRC page, such as the home page or an overview page for an object such as risk or continuous control.)
	- To enable a dashboard, double-click in its field in the Enable column until a check mark appears. To disable it, double-click until the check mark disappears.
	- To modify the display name of a dashboard, double-click in its field in the Display Label column. The field becomes write-enabled; enter the name you want to use.
- **4.** A GRCI Intelligence Standard Mode Link Configuration section contains a single field, GRCI Intelligence Standard Mode URL. If you have installed a standalone instance of OBIEE, enter the URL for that instance.
- **5.** When you finish entering values, click on Action  $\rightarrow$  Save. If you've modified settings in the GRC Intelligence Configuration section, GRC tests the values you've entered and, if they are valid, saves them. (If any are invalid, an error message instructs you to re-enter them.)
- **6.** Look for the prompt, "Successfully saved configuration values."

In addition, each GRC user who is to have access to GRCI must be granted one or more of three GRC job roles: GRC Intelligence Administrator Job Role, GRCM Embedded Intelligence Viewer Job Role, and CCM Embedded Intelligence Viewer Job Role. For information on adding job roles to GRC user accounts, see the *Enterprise Governance, Risk and Compliance User Guide*.

## **Testing the Installation**

As a first test, ensure that you can open OBIEE:

- If your GRC installation uses WebLogic, open a browser and go to http://*host*:9704/analytics (in which *host* is the FQDN of your GRC server). Log in with your WebLogic Administration username and password. (See step 3 on page 2-4.)
- If your GRC installation that uses Tomcat, open a browser and go to your Business Intelligence Enterprise Edition URL. Log in with your WebLogic Administration username and password. (You noted the URL, user name, and password as you completed "Setting Up OBIEE in GRC with Tomcat," page 3-8).

Second, ensure that the GRCI dashboard loads with no errors in your GRC application:

- **1.** Ensure that the DA schema has been refreshed (see page 3-2).
- **2.** Log on to GRC (see step 1 of "GRC Configuration" on page 2-18). Use the logon credentials of a user who has been assigned GRCI job roles.
- **3.** Click on the Intelligence tab for each of the home and overview pages in which you've enabled a GRCI dashboard. (See step 3 of "Configuring Intelligence in GRC," page 3-12.)

If you see no errors, the integration has been successful.

# **Troubleshooting**

As you install GRCI, you may encounter the following problems:

• An invalid property value is entered, and the installation script has run through the string replacement stage.

You must start over. However, before running the installation script, you must either remove the obiee.properties and installation.stages files from your <MW\_HOME> directory, or find the invalid value in obiee.properties and fix it after deleting the installation.stages file.

• An invalid property value is entered, and the installation script has not run through the string replacement stage.

Simply remove the obiee.properties and installation.stages files from your <MW\_HOME> directory and start the script over to go through the properties questionnaire.

• The installer skips through a stage that needs to be redone.

Edit the installation.stages file and remove the line that has the flag corresponding to the stage you are trying to redo.

After BI components are restarted, one or more of them are not running.

Depending on which component fails to start, look un <MW\_HOME>/instances/ instance1/diagnostics/logs/<OracleBIComponentName>coreapplication\_obis1 and examine the log files that were modified most recently. They will contain information you can use to resolve the startup issue.

• You see SQL errors in GRCI sashboards, or any of your OBIEE components fail to start.

Check the following logs for more information on the errors. In the following paths, replace <OBIEE\_HOME> with the value for <OBIEE\_MW> if your GRC installation uses Tomcat, or with the value for <MW\_HOME> if your GRC installation uses WebLogic.

- Presentation Services Log: <OBIEE\_HOME>\instances\instance1\diagnostics\logs\OracleBIPresentation ServicesComponent\coreapplication\_obips1\sawlogo.log
- BI Server Component: <OBIEE\_HOME>\instances\instance1\diagnostics\logs\OracleBIServerComp onent\coreapplication\_obis1\nqquery.log <OBIEE\_HOME>\instances\instance1\diagnostics\logs\OracleBIServerComp onent\coreapplication\_obis1\nqserver.log
- BI Scheduler Component: <OBIEE\_HOME>\instances\instance1\diagnostics\logs\OracleBISchedulerCo mponent\coreapplication\_obisch1\nqscheduler.log
- BI Cluster Component: <OBIEE\_HOME>\instances\instance1\diagnostics\logs\OracleBIClusterContr ollerComponent\coreapplication\_obiccs1\nqcluster.log
- Java host Component: <OBIEE\_HOME>\instances\instance1\diagnostics\logs\OracleBIJavaHostCo mponent\coreapplication\_obijh1\jh.log
- Other problems.

Check <MW\_HOME>/installation.log or <MW\_HOME>/instances/instance1/ diagnostics/logs/<OracleBIComponentName>coreapplication\_obis1. Look for an error message to help you gather more information on the problem and possibly lead you to its resolution.

# **Deploying a VM Image of GRC**

Rather than perform a conventional GRC installation, you can deploy a GRC image configured in advance by Oracle. You would use Oracle VM Server to deploy the image.

The image is an instance of GRC running with WebLogic. The image is initially configured to run without SOA; however, a SOA instance is included, and once deployment is complete you can configure the image to use SOA worklists. All other required elements, such as operating system and database, are included in the image. The database includes both a GRC schema (which serves the application itself) and a data analytics schema (for use in enhanced reporting).

### **Deploying a GRC Distribution**

To deploy an Oracle GRC distribution for Oracle VM Server:

- **1.** Obtain and install Oracle VM Manager and Oracle VM Server 3.1.1.
- **2.** Add the hostname of the machine hosting Oracle VM Server to the "server pool" in Oracle VM Manager.
- **3.** Extract an Oracle GRC Distribution into the "running pool" directory on the Oracle VM Server. Use grcm.tar.gz if you want to run Enterprise Governance, Risk and Compliance Manager, or grcc.tar.gz if you want to run Advanced Controls. Within an instance of Oracle VM Server, you must choose one or the other; you can't choose both.
- **4.** Open the file vm.cfg in a text editor. (It's located in the directory extracted from the Oracle GRC Distribution.) In it, locate the "disk" line. Edit this line to contain the path to system.img (which resides in the same directory as vm.cfg, extracted from the Oracle GRC Distribution).
- **5.** Log in to Oracle VM Manager. On the Resources tab, select Virtual Machine Images.
- **6.** Click on the Import button.
- **7.** Select the second option, "Select from Server Pool (Discover and register)." Then click Next.
- **8.** Ensure your VM is selected in a Virtual Machine Image Name drop-down field. (Your VM is stored in a subdirectory of the "running\_pool" directory, and its name is the same as the name of this subdirectory.) Then select and fill in other fields. (For operating system, select Oracle Enterprise Linux 5 64-bit.) Click the Next button.
- **9.** A confirmation page appears. Review it and (assuming values are correct) click on the Confirm button. The Virtual Machine Images entry page reappears.
- **10.** Click on the Approve button. Another confirmation page appears. Review it and (assuming values are correct) click on the Confirm button.
- **11.** You should now see the VM in a powered off state. Click the Power On button and enter "OS in Single User Mode."
- **12.** Once in Single User Mode, change the "root" user password and edit the network configurations to make the VM accessible on your network.

Change the hostname and IP of the VM in the following files: /etc/hosts/ /etc/resolv.conf /etc/sysconfig/network /etc/sysconfig/network-scripts/ifcfg-eth0

Change the hostname and IP of the DB in the following files: /u01/app/oracle/product/11.2.0/db/network/admin/listener.ora /u01/app/oracle/product/11.2.0/db/network/admin/tnsnames.ora

When all updates are completed, restart the instance.

**13.** Once the startup is completed, you should be able to log into the instance as the "root" user or the "oracle" user. All applications are owned by the oracle user.

### **Users and Passwords**

Default usernames and passwords within a GRC image include the following:

- Oracle Database: sys/manager
- Oracle Database: system/manager
- OS (root user): root/welcome
- OS (oracle user): oracle/welcome
- WebLogic Administration Server: weblogic/welcome1
- SOA (soa\_server1) Managed Server: weblogic/welcome1
- Oracle WebLogic Server Console: weblogic/welcome1
- Oracle WebLogic Server Enterprise Manager: weblogic/welcome1
- GRC Schema: grc\_user/grc\_password
- GRC Data Analytics Schema: grc\_user\_da/grc\_password

# **Log File Locations**

Default locations of log files within a GRC image include the following:

- Oracle Weblogic Server AdminServer (nohup): /u01/app/Oracle/Middleware/user\_projects/domains/grc\_domain/bin/wls.log
- Oracle Weblogic Server SOA (soa\_server1) Managed Server (nohup): /u01/app/Oracle/Middleware/user\_projects/domains/grc\_domain/bin/soa.log
- Oracle Weblogic Server AdminServer: /u01/app/Oracle/Middleware/user\_projects/domains/grc\_domain/servers/Admin Server/logs
- Oracle Weblogic Server SOA (soa\_server1) Managed Server: /u01/app/Oracle/Middleware/user\_projects/domains/grc\_domain/servers/soa\_ server1/logs
- GRC Log: /u01/app/Oracle/Middleware/user\_projects/domains/grc\_domain/servers/Admin Server/stage/grc864/grc864/grc/log/grc.log

# **Starting a GRC Distribution**

To start an Oracle GRC distribution for Oracle VM Server:

- **1.** Log into the instance as the oracle user.
- **2.** Set the ORACLE HOME environment variable:

export ORACLE HOME=/u01/app/oracle/product/11.2.0/db

**3.** Set the ORACLE SID environment variable:

export ORACLE\_SID=orcl

**4.** Add ORACLE\_HOME/bin to the PATH:

export PATH=\$ORACLE\_HOME/bin:\$PATH

**5.** Use SqlPlus to start the Oracle database. For example:

```
sqlplus /nolog
SQL> connect / as sysdba
SQL> startup
SQL> exit
```
**6.** Start the Oracle Database Listener:

lsnrctl start

**7.** Set your path to the following:

```
/u01/app/Oracle/Middleware/user_projects/domains/grc_domain/
bin
```
**8.** Start the WebLogic Administration Server:

```
nohup ./startWeblogic.sh > wls.log &
```
**9.** Optionally, start the WebLogic SOA Managed Server (soa\_server1). This step applies to EGRCM only.

```
nohup ./startManagedWeblogic.sh soa_server1 > soa.log &
```
**10.** Verify that WebLogic and (if applicable) SOA are available by connecting to the Oracle WebLogic Server Enterprise Manager. (Replace <hostname> with the value you created in step 12 of "Deploying a GRC Distribution," page 4-2.)

http://<hostname>:7001/em

**11.** Verify that the GRC application (grc864) is available by connecting to the Oracle WebLogic Server Console. (Replace <hostname> with the value you created in step 12 of "Deploying a GRC Distribution," page 4-2.)

http://<hostname>:7001/console

**12.** Logon to the GRC application. (Replace <hostname> with the value you created in step 12 of "Deploying a GRC Distribution," page 4-2.)

http://<hostname>:7001/grc

### **Stopping a GRC Distribution**

To stop an Oracle GRC distribution for Oracle VM Server:

- **1.** Log into the instance as the oracle user.
- **2.** Set the ORACLE\_HOME environment variable:

export ORACLE\_HOME=/u01/app/oracle/product/11.2.0/db

- **3.** Set the ORACLE SID environment variable: export ORACLE\_SID=orcl
- **4.** Add ORACLE\_HOME/bin to the PATH:

export PATH=\$ORACLE\_HOME/bin:\$PATH

**5.** Set your path to the following:

/u01/app/Oracle/Middleware/user\_projects/domains/grc\_domain/ bin

**6.** If the WebLogic SOA Managed Server (soa\_server1) is running, stop it. This step applies to EGRCM only.

./stopManagedWeblogic.sh soa\_server1

**7.** Stop the WebLogic Administration Server:

./stopWeblogic.sh

**8.** Stop the Oracle Database Listener

lsnrctl stop

**9.** Use SqlPlus to start the Oracle database. For example:

```
sqlplus /nolog
SQL> connect / as sysdba
SQL> shutdown immediate
SQL> exit
```
# **Additional Advanced Controls Configuration**

Once you've installed GRC, complete additional configuration procedures as needed if you intend to use AACG or ETCG (which run as a Continuous Controls Monitoring module in GRC):

- Define the information AACG uses to create "global users." Within business applications subject to AACG models and controls, individual users may have user-account information that varies from one application to the next. For each such person, GRC creates a "global user" and maps that person's businessapplication IDs to it. You must change the default global-user value if you are implementing FAACG (installing GRC to apply AACG models and controls within Oracle Fusion Applications). Otherwise, global-user configuration is optional.
- Set up datasources connections to applications in which GRC is to perform analysis. In addition, synchronize data for each datasource — collect information required for AACG or ETCG analysis, and provide that information a format that GRC recognizes. (For an AACG instance or an ETCG instance that performs analysis in Oracle EBS of PeopleSoft, both datasource configuration and data synchronization are somewhat different than for FAACG instances.)

# **Configuring Global Users**

Implement one of the following options to determine the information GRC uses to create global users. Important: Select an option that identifies each person uniquely.

- EMAIL\_ONLY: Match the global user to email addresses from distinct datasources (or within one datasource). This is the default.
- EMAIL\_AND\_USERNAME: Match the global user to email address plus username from distinct datasources (or within one datasource). You *must* select this option if you are implementing FAACG.
- EMAIL\_AND\_ALL\_NAMES: Match the global user to email address, username, given name, and surname from distinct datasources (or within one datasource).

As regular procedures, GRC users "synchronize data" (collect information required for AACG or ETCG analysis, and provide that information to GRC) and analyze controls to produce "incidents" (records of control violations).

Changing a global-user configuration is simplest if no one has yet synchronized data or analyzed controls on your GRC instance. Complete the following three steps:

- **1.** Use SQL\*Plus, or any other tool with the ability to execute SQL commands on a database, to connect to the GRC schema.
- **2.** Run the following SQL statement:

```
DELETE FROM GRC_PROPERTIES
WHERE NAME like 'GLOBAL_USER_CONFIG';
COMMIT;
```
**3.** Run *one* of the following SQL statements, depending on the global-user format you want to implement:

For email and username, run the following statement:

```
Insert into GRC_PROPERTIES (NAME, VALUE, DESCRIPTION, DEFAULT_VALUE, 
VISIBLE, CONFIGURABLE, DATA_TYPE_ID)Values ('GLOBAL_USER_CONFIG', 
'EMAIL AND USERNAME', 'Global User configuration. Possible values:
EMAIL_ONLY, EMAIL_AND_USERNAME, EMAIL_AND_ALL_NAMES', 'EMAIL_ONLY', 
0, 0, 0;
```
COMMIT;

For email, username, given name, and surname, run the following statement:

```
Insert into GRC PROPERTIES (NAME, VALUE, DESCRIPTION, DEFAULT VALUE,
VISIBLE, CONFIGURABLE, DATA_TYPE_ID) Values ('GLOBAL_USER_CONFIG', 
'EMAIL AND ALL NAMES', 'Global User configuration. Possible values:
EMAIL_ONLY, EMAIL_AND_USERNAME, EMAIL_AND_ALL_NAMES', 'EMAIL_ONLY', 
0, 0, 0);
```
COMMIT;

For email only, run the following statement. (As already noted, email-only is the default configuration. Run this statement only if you have changed your globaluser configuration to one of the other formats, and want to change back.)

```
Insert into GRC_PROPERTIES (NAME, VALUE, DESCRIPTION, DEFAULT_VALUE, 
VISIBLE, CONFIGURABLE, DATA_TYPE_ID) Values ('GLOBAL_USER_CONFIG', 
'EMAIL ONLY', 'Global User configuration. Possible values: EMAIL ONLY,
EMAIL AND USERNAME, EMAIL AND ALL NAMES', 'EMAIL ONLY', 0, 0, 0);
COMMTT:
```
A second possibility is that data has been synchronized, but controls have not been analyzed, on your GRC instance. In this case, when you change your global-user configuration, all existing global-user data will be wiped out.

- **1.** Complete the steps outlined above for the first global-user-configuration scenario (in which data synchronization and control analysis have not occurred).
- **2.** Sill logged on to your SQL tool, also run the following SQL statement:

```
TRUNCATE TABLE LAA_USER_MAPPING;
TRUNCATE TABLE LAA_GLOBAL USER;
COMMIT;
```
A third possibility is that data has been synchronized, controls have been analyzed, and incidents have been generated on your GRC instance. In this case, when you change your global-user configuration, all existing incidents become invalid, and all existing global-user data will be wiped out.

- **1.** Log on to GRC (see page 2-18). Select Setup and Administration under Tools in the Navigator, then Manage Application Configurations under Setup. Select the Maintenance tab, and from the Maintenance page, purge *all* existing incidents. (For detailed instructions on purging incidents, see the *Enterprise Governance, Risk and Compliance User Guide*.)
- **2.** Still logged on to GRC, go to the Manage Results page. (Select Manage Incident Results from the Result Management tasks available under Continuous Control Management in the Navigator.) Select Incident Result in the View By list box, and confirm that no incidents exist.
- **3.** Log off of GRC and shut down the application server.
- **4.** Complete the steps outlined above for the first global-user-configuration scenario (in which data synchronization and control analysis have not occurred).
- **5.** While logged on to your SQL tool, also run the following SQL statement:

```
TRUNCATE TABLE GRC_SUM_CTRL_INC;
TRUNCATE TABLE LAA_USER_MAPPING;
TRUNCATE TABLE GRC GLOBAL USER;
DROP VIEW GRC_INC_CTRL_V;
DROP VIEW GRC INC CTRL H V;
COMMIT;
```
**6.** Clear the contents of your Transaction ETL Path folder (see step 2 on page 2-18).

# **Configuring Datasources and Synchronizing Data**

Connect GRC to datasources (instances of business-management applications that are to be subject to its analysis). Also synchronize data for each datasource collect information required for AACG or ETCG analysis.

### **Synchronization and Global Users**

GRC creates one global user for each user in the first datasource for which you synchronize access data. It adopts the ID configured for each user in that datasource as that user's global ID. When you synchronize data for a second datasource, GRC matches users who also exist in the first datasource to their already-existing global user IDs. For each "new" user — each of those who do not exist in the first datasource — GRC adopts the user ID from the second datasource as the user's global ID. And so on for each datasource for which you synchronize data.

AACG pages display the global user ID for each business-application user. A given user's ID may differ from one datasource to the next, and you may prefer to set IDs from a particular datasource as the global user IDs.

It's recommended, therefore, that you configure all datasources in which you expect to apply AACG models and controls before you synchronize data for any of them. Next, choose the datasource from which you want GRC to adopt IDs as global user IDs, and synchronize that datasource first. Establish an order for the remaining data-

sources, each of which sets global IDs for users who do not exist in the datasources for which synchronization has already been completed. Then synchronize the remaining datasources in that order.

### **A Special Case Involving Tomcat and SQL Server**

If your GRC instance runs with Tomcat Application Server, and if you connect to a Microsoft SQL Server datasource, you need to install a JDBC driver before you synchronize data for that datasource: On the GRC server:

- **1.** Download the UNIX version of the JDBC driver sqljdbc\_\*.tar.gz from http://msdn.microsoft.com/en-us/data/aa937724.aspx.
- **2.** From the download file, extract the JDBC driver for SQL Server 2005 and newer — sqljdbc4.jar. (A SQL Server 2000 driver is also included in the download file, but is not supported by GRC.)
- **3.** Copy the sqljdbc4.jar file to <TomcatHome>/webapps/grc/WEB-INF/lib.
- **4.** Restart Tomcat.

#### **How to Configure Datasources**

To configure datasources or to synchronize their data, log on to GRC (see page 2- 18). Select Setup and Administration under Tools in the Navigator, then Manage Application Datasources under Setup.

To configure an Oracle EBS or PeopleSoft datasource, complete these steps. (The procedure is somewhat different for a Fusion datasource; see page 6-5.)

- **1.** Click on Actions  $\rightarrow$  Create New. A Create Datasource window opens. Enter the following values:
	- Datasource Name: Create a name for the datasource.
	- Description: Type a brief description of the datasource (optional).
	- Application Type: Select the type of business application to which you are connecting, such as EBS or PeopleSoft.
	- Application Type Version: Select the version number of the businessmanagement application to which you are connecting.
	- Default Datasource: Select the checkbox to make the datasource you are configuring the default for use in transaction models. Only one datasource can have this value selected.
	- Connector Type: For an Oracle EBS or PeopleSoft datasource, select Default. For any other application, you would need to have created and uploaded a custom connector; select it.
	- Connector Properties: Enter values required for the connector you specified in Connector Type. Values vary by connector. They may include:
		- ERP Database Type: Select the type of database Oracle, MS SQL Server, or DB2 — used by the business-management application being configured as a datasource.
- Hostname: For Oracle EBS or PeopleSoft, supply the fully qualified domain name (FQDN) for the machine that hosts the database used by the business-management application. Or, if the datasource is RACenabled, enter RAC@<SCAN\_NAME>, where <SCAN\_NAME> is the IP address/host name configured for the RAC database.
- Password: For Oracle EBS or PeopleSoft, enter the password for the business-application database.
- Port: For Oracle EBS or PeopleSoft, enter the port number that the business-application database uses to communicate with other applications.
- Service Name: For Oracle EBS or PeopleSoft, supply the SID value configured for the business-application database in the tnsnames.ora file. Or, if the datasource is RAC-enabled, enter the RAC service name configured for the RAC database.
- Username: For Oracle EBS or PeopleSoft, supply the user name for the business-application database. (For an Oracle database, this is the same as Schema Name; for an Oracle EBS instance, this is typically APPS.)
- **2.** After entering values, click on the Test Connection button.
- **3.** When the test completes successfully, click the Save or Save and Close button. A row representing the datasource appears in the Manage Application Datasources grid.

#### **How to Synchronize Data**

To perform data synchronization:

- **1.** In the Manage Application Datasources page, select the row for the datasource with which you want to synchronize data.
- **2.** Do either of the following:
	- Click on Actions  $\rightarrow$  Synchronize Access. This causes data used by AACG to be synchronized once, immediately.

If you are upgrading from an earlier version, you must run access synchronization for each datasource. (You must first have deleted the content of a directory that stores ETL data used by ETCG. This should have occurred when you completed "Creating GRC Repositories" on page 2-3.)

• Click on Actions  $\rightarrow$  Synchronize Transaction. This causes data used by ETCG to be synchronized once, immediately.

(You may also select another option, Actions  $\rightarrow$  Schedule Synchronize, to establish a schedule on which data synchronization occurs regularly. For more on this, see the *Enterprise Governance, Risk and Compliance User Guide*.)

Each time a datasource is synchronized, GRC updates fields in the row for that datasource: Last Access Synchronization Date and Last Access Synchronization Status show the date of the most recent access synchronization, and its completion status. Last Transaction Synchronization Date and Last Transaction Synchronization Status do the same for the most recent transaction synchronization.

## **Determining Datasource IDs**

When you configure a datasource, GRC assigns an ID number to it. If you intend to implement preventive analysis for an Oracle EBS or PeopleSoft datasource, you need to know its datasource ID. To determine the number, configure the datasource, then complete the following steps:

- **1.** In the Manage Application Datasources page, right-click on the header row in the grid that displays configured datasources.
- **2.** A list of available columns appears. In it, select the check box for the Datasource ID column (click on it so that a check mark appears).
- **3.** Left-click anywhere outside of the list of columns to close it.
- **4.** The Manage Application Datasources page now displays a Datasource ID column. In it, note the ID number assigned to the datasource you've configured.

If, having determined the datasource IDs for your datasources, you wish to remove the Datasource ID column from view, repeat this procedure but clear the Datasource ID check box (click on it so that the check mark disappears).

# **Setting Up FAACG**

If you have installed Enterprise Governance, Risk and Compliance so that you can use Application Access Controls Governor to perform segregation-of-duties analysis in Oracle Fusion, complete the procedures in this chapter. (If not, then this chapter does not apply to you.)

As prerequisites, Fusion Human Capital Management (HCM) and Oracle Identity Management (OIM) must be installed, through the Fusion Applications provisioning process. In conjunction with this, Oracle Internet Directory (OID) must be set up as the LDAP repository whose identity store is managed by OIM. In addition, you must have installed GRC to run with WebLogic (see "Prerequisites" on page 1-2, as well as chapter 2 of this document).

To set up Fusion Application Access Controls Governor (FAACG), change the GRC "global user" configuration to EMAIL\_AND\_USERNAME (see page 5-1). Then install a "connector" within your GRC instance. (The connector collects data from a Fusion instance and provides it in a format that GRC recognizes.) Finally , use Fusion Setup Manager to perform GRC setup.

## **Installing the Connector**

To install a connector, you use a Manage Application Libraries page available in GRC. Before doing so, however, you must complete several preliminary configuration steps.

#### **Associate the GRC Domain with OID**

To begin, associate your GRC domain (set up in "Creating a WebLogic Domain" on page 2-4) with a "security store" maintained by OID.

- **1.** Invoke the WebLogic scripting tool wlst.sh from <MW\_HOME>/oracle\_ common/common/bin.
- **2.** Enter the following command:

```
reassociateSecurityStore(domain="fusion_domain", 
 servertype="OID", ldapurl="host:port", jpsroot="cn=nodename",
 admin="cn=adminuser", password="adminpassword", join="true")
```
In this command:

- *fusion domain* is the name of the Fusion policy store (which is, in turn, the branch of the security store that identifies privileges that can be granted within applications). This value is identified beneath the "cn=JPSContext" entry in the OID LDAP tree.
- *host* is the FQDN of the LDAP provider (your OID instance), and *port* is the port number at which it communicates with other applications.
- *nodename* is the root node for your policy store within the OID LDAP tree.
- *ddminuser* is the username for the OID administrative user.
- *adminpassword* is the password configured for the OID administrative user.
- **3.** Bounce the WebLogic Administration Server and managed servers.

#### **Create an OIDAuthenticator**

Next, create an OIDAuthenticator. (However, skip this section if you installed GRC so that an external OID LDAP repository manages its users — if you completed the "Configuring External OID LDAP" section beginning on page 2-6.)

**1.** Log in to the WebLogic Server Administration Console:

http://*host*:*port*/console

In this URL, replace *host* with the FQDN of your GRC server, and *port* with the number you selected for the WebLogic Administration Server. (See step 7 of "Creating a WebLogic Domain" on page 2-5.)

- **2.** Click on the "Security Realms" link in your application's Security Settings.
- **3.** Click on the "myrealm" link in the table.
- **4.** Click on the "Providers" tab.
- **5.** Click on the New button and enter the following values:
	- Name: OIDAuthenticator
	- Type: OracleInternetDirectoryAuthenticator
- **6.** Click on the "OIDAuthenticator" link and then click on the "Provider Specific" tab.
- **7.** Supply values for properties in the "Provider Specific" screen. (Italicized entries are literal values, to be entered as they are shown.)
	- Host: The FQDN of the LDAP provider (your OID instance).
	- Port: The port number at which the host communicates with other applications.
	- Principal: The username for the OID administrative user, preceded by *cn=*.
	- Credential: The password configured for the OID administrative user.
	- Confirm Credential: The password configured for the OID administrative user.
	- SSLEnabled: Leave this box unchecked.
- User Base DN: The LDAP path to the store for user information. For example: cn=FusionUsers,cn=users,dc=us,dc=oracle,dc=com
- All Users Filter: *(&(uid=\*)(objectclass=person))*
- User From Name Filter: *(&(uid=%u)(objectclass=person))*
- User Search Scope: *subtree*
- User Name Attribute: *uid*
- User Object Class: *person*
- Use Retrieved User Name as Principal: Select this checkbox.
- Group Base DN: The LDAP path to the store for group (enterprise role) information. For example: cn=FusionGroups,cn=groups,dc=us,dc=oracle, dc=com
- All Groups Filter: *(&(cn=\*)(|(objectclass=groupofUniqueNames) (objectclass=orcldynamicgroup)))*
- Group From Name Filter: *(|(&(cn=%g)(objectclass=groupofUniqueNames)) (&(cn=%g)(objectclass=orcldynamicgroup)))*
- Group Search Scope: *subtree*
- Group Membership Searching: *unlimited*
- Static Group Name Attribute: *cn*
- Static Group Object Class: *groupofuniquenames*
- Static Member DN Attribute: *uniquemember*
- Static Group DN from Member DN filter: *(&(uniquemember=%M)(objectclass= groupofuniquenames))*
- Dynamic Group Name Attribute: *cn*
- Dynamic Group Object Class: *orcldynamicgroup*
- Dynamic Member URL Attribute: *labeleduri*
- User Dynamic Group DN Attribute: Leave this field blank.
- Connection Pool Size: *6*
- Connect Timeout: *0*
- Connection Retry Limit: *1*
- Parallel Connect Delay: *0*
- Results Time Limit: *0*
- Keep Alive Enabled: Leave this box unchecked.
- Follow Referrals: Select this checkbox.
- Bind Anonymously On Referrals: Leave this box unchecked.
- Propagate Cause For Login Exception: Leave this box unchecked.
- Cache Enabled: Select this checkbox.
- Cache Size: *32*
- Cache TTL: *60*
- GUID Attribute: *orclguid*
- **8.** Save your settings, then click on "Activate Changes" on the left, topmost panel.
- **9.** Click the "OIDAuthenticator" link from the authenticator list, and set the Control Flag to SUFFICIENT.
- **10.** Click the "DefaultAuthenticator" link from the authenticator list, and set the Control Flag to SUFFICIENT.
- **11.** Click the Reorder button. Select "OIDAuthenticator" from the available providers, and move it to the top. To do so, click on the arrow on the right side, then click OK.
- **12.** Click on "Activate Changes" from the Change Center, then log out.
- **13.** Bounce the WebLogic Administration Server and managed servers.

#### **Grant Permission to the GRC Code Base**

Use the WebLogic scripting tool to grant necessary permissions.

- **1.** Invoke the WebLogic scripting tool wlst.sh from <MW\_HOME>/oracle\_ common/common/bin.
- **2.** Execute the grantPermission command twice, as shown below. In the commands, replace *<grc864>* with the full path to the grc864 directory created in step 3 of "Preparing Additional Files," on page 2-7. All other arguments to the commands are literal values, to be entered as shown.

```
grantPermission(codeBaseURL= "file:/<grc864>/WEB-INF/-", 
permClass="oracle.security.jps.service.policystore.PolicySt
oreAccessPermission", permTarget="context=SYSTEM", 
permActions="getConfiguredApplications")
grantPermission(codeBaseURL= "file:/<grc864>/WEB-INF/-, 
permClass="oracle.security.jps.service.policystore.PolicySt
oreAccessPermission", permTarget="context=APPLICATION, 
name=*", permActions="getApplicationPolicy")
```
**3.** Bounce the WebLogic Administration Server and managed servers.

#### **Upload the Connector**

The Fusion connector is provided in a file called grc-connector-fusion-8.6.4.3- SNAPSHOT-connectorsetup.zip. To upload it to GRC:

**1.** Log on to GRC. In a web browser, enter the following URL, in which *host* is the FQDN of your GRC server, and *port* is the number you chose for the GRC managed server as you created a WebLogic domain. (See step 8 of "Creating a WebLogic Domain" on page 2-5.)

```
http://host:port/grc
```
- **2.** In the Navigator, select Setup and Administration  $\rightarrow$  Setup  $\rightarrow$  Manage Application Libraries. Click the Connectors tab.
- **3.** Click on Actions  $\rightarrow$  Import.
- **4.** A Import File pop-up window opens. Click on its Browse button.
- **5.** A file-upload dialog opens. In it, navigate to, and select, grc-connector-fusion-8.6.4.3-SNAPSHOT-connectorsetup.zip, which is among the files in  $\langle \text{grc }$  stage $\rangle$ directory (see "Downloading Files" on page 2-3 ). The path and name of the file then populate the field next to the Browse button in the Import File window.
- **6.** Click on the Upload File button. A pop-up message reports the status of the upload operation. Click on its OK button to clear it, and then click on the Close button in the Import File window.
- **7.** Log off of GRC and restart both the Administration Server and the GRC managed server. (Before doing so, be sure that the file tika-app-0.9.jar does not exist in the library subdirectory of your web application server).

#### **Create and Synchronize a Datasource**

Having uploaded the connector, you will need to configure a datasource that associates your Fusion instance with the connector:

- **1.** Log on to GRC once again.
- **2.** Navigator  $\rightarrow$  Setup and Administration  $\rightarrow$  Setup  $\rightarrow$  Manage Application **Datasources**
- **3.** Click on Actions  $\rightarrow$  Create New. A Create Datasource window opens. Enter the following values:
	- Datasource Name: Create a name for the datasource.
	- Description: Type a brief description of the datasource (optional).
	- Application Type: Select the type of business application to which you are connecting — in this case, Fusion.
	- Application Type Version: Select the version number of the Fusion instance to which you are connecting.
	- Default Datasource: Clear this check box.
	- Connector Type: For Fusion, select the Fusion connector you installed prior to working in this Manage Application Datasources page; the correct value is *FusionConnector*.
- **4.** Click the Save or Save and Close button. A row representing the datasource appears in the Manage Application Datasources grid.

Finally, perform a data synchronization. In the Manage Application Datasources page, select the row you've just created for the Fusion datasource. Then either click on Actions  $\rightarrow$  Synchronize Access, or click on the Synchronize button in the tool bar, then on a Run Now option, and then on an Access option.

## **Performing GRC Setup in Fusion Setup Manager**

Once the Fusion connector is installed, create an implementation project for GRC in Fusion Setup Manager (FSM).

It's assumed you are familiar with use of the Fusion Setup Manager, and with terms such as *offerings*, *activities*, *tasks*, and *tasklists*. If not, see the *Oracle Fusion Application Installation Guide* and the *Fusion Setup Manager Administrator's Guide*.

#### **Portlet Registration**

Begin by ensuring that GRC is registered successfully in FSM. With FSM open, select Manage Portlet Registration under Implementations in the Tasks list (along the left of the interface). If the Manage Portlet Registration page does not show that GRC is registered, search for the "GRC Setup" Enterprise-Application and perform the portlet registration. Refer to the *FSM Administrator's Guide* for instruction on how to perform portlet registration.

### **Configure Offerings**

Because seeded offerings are not GRC-enabled by default, use a Configure Offerings page to enable GRC for the desired offering.

- **1.** Open the page: Select Configure Offerings under Implementations in the Tasks list.
- **2.** Click on the Select Feature Choices icon for the selected offering. For example, selecting the icon for the Customer Data Management offering displays a screen in which Enterprise Governance, Risk and Compliance is listed.
- **3.** Select the Enterprise Governance, Risk and Compliance entry click on it so that a check mark appears in its check box.
- **4.** Click Save and Close.

#### **Implementation Project**

To display a GRC-Setup screen within FSM, create one or more implementation projects. You can base a project on the offerings enabled for GRC, or you can directly add GRC-Setup tasks (and tasklists). In either case, expanding a node will display a "Go to Task" icon for the selected task within the node, and clicking on it will render the GRC-Setup screen.

#### **Create a GRC Setup Master Record**

When you select a Go-to-Task icon, a Manage Setup Configurations screen enables you to create new GRC setup records or to search for, update, or delete existing records. Click the Create New icon to open a Configuration screen, in which you can create or register a new GRC Setup configuration master record.

In this page, supply the following values:

- Code: A code that uniquely identifies the master record being created, for example GRC\_HCM.
- Name: Short name to describe the code, for example "GRC Setup Data for Human Capital Management."
- Description: Full description, for example, "This is the master record to define GRC Setup data to enforce separation of duties mandate for HCM."

Click the Save and Continue button to save the date prior to creating detail records. (Clicking on Save and Close returns you to the Manage Setup Configurations screen.)

### **Create a GRC Setup Detail Record**

In the Configuration (master-record) screen, locate the Configuration Details panel and click on its Create New icon. A Configuration Details screen opens, in which you can create detail records for the master record.

In this page, enter the following values:

- Detail Name: Code that uniquely identifies the detail record being created.
- Name: Short name to describe the code.
- Description: Full description.
- Status: Nonmandatory field to specify the status of the detail record. It typically contains Active or Inactive.
- Services URL: http://*host*:*port*/grc/Services/GrcService, in which *host* is the FQDN of your GRC server, and *port* is the number you chose for the Administration Server as you created a WebLogic domain. (See step 7 of "Creating a WebLogic Domain" on page 2-5.)
- User Name: The user name for a user granted the Admin role defined in the GRC UI.
- Password: The password for the user granted the Admin role.
- Confirm Password: The same password, entered for verification.
- GRC Data Source: The name of the datasource configured under "Create and Synchronize a Datasource" on page 6-5.

Click on Save and Close to return to the Configuration screen.

#### **Publish Configuration**

When detail records are complete, they must be published to Oracle Identity Management. From the Configuration (master-record) screen, select (click on) a detail record in the Configuration Details panel. Then select the Publish to OIM icon (it looks like an arrow pointing upwards).

A Publish Configuration to OIM pop-up window opens. In it, enter these values:

- Protocol: The protocol used for communication with the OIM managed server. Either https or t3s is recommended, but you may use any protocol the OIM managed server accepts.
- OIM Hostname: The name of the host of the OIM managed server.
- Port Number: The port of the OIM managed server.
- OIM User Name: The name of the user with admin role on the OIM managed server. (This user must be able to invoke MBean operations.)
- OIM Password: The password of the OIM user.
# **Installing PEAs**

In support of the AACG preventive analysis feature, install a Preventive Enforcement Agent (PEA) on each instance of Oracle E-Business Suite or PeopleSoft that is to be subject to AACG analysis.

There are distinct PEAs (and installation procedures) for EBS and PeopleSoft. See the *Oracle Enterprise Governance, Risk and Compliance Certifications Document*  for supported versions of Oracle EBS and PeopleSoft. Even if you have installed a PEA for an earlier version of GRC, you must reinstall it for version 8.6.4.5000.

# **PEAs and SSL**

You can install a PEA (on Oracle EBS or PeopleSoft) so that it supports Secure Sockets Layer (SSL). To do so, you must first set up GRC itself to support SSL (see "GRC and SSL" on page 2-22). Then, in the OEBS or PeopleSoft instance on which you are installing a PEA, run the following command:

keytool -import -alias <host name> -file <certificate file> -keystore <name of truststore>

In this command:

- Replace < host name > with the host name of the GRC server.
- Replace <certificate file> with the SSL certificate file from the GRC server.
- Replace <name of truststore> with the name of a truststore on the EBS or PeopleSoft server. Supply the name of an existing truststore, or supply an unused name to create a new truststore.

As you run this command, you are prompted to supply a password for an existing truststore, or to create a password for a new one.

Move the file created by the keytool command to the \$ORACLE\_HOME directory for the EBS or PeopleSoft server database.

# **Installing the Oracle PEA**

On each EBS instance for which you want to enable preventive analysis, you must install version 7.3.3 of Preventive Controls Governor (PCG) before installing version 8.6.4.5000 of the PEA.

Keep the following in mind:

- You can install GRC 8.6.4.5000 on its server without first having installed PCG on any EBS instance. If so, however, AACG would not be able to apply preventive analysis to Oracle EBS instances. You can implement preventive analysis subsequently; to do so, you would first install PCG, then the PEA, on each EBS instance for which you want to enable preventive analysis.
- Even after preventive analysis is enabled, you may choose to reinstall PCG on an EBS instance. If so, you must also reinstall the PEA on that instance.
- A single instance of GRC can connect to multiple EBS instances (once PEAs are installed on those instances). However, a given EBS instance cannot connect to multiple GRC instances.

There are both an automated PEA installer and a manual PEA installation process. If the Oracle EBS concurrent manager server and forms server reside on the same instance, attempt automated installation first, as it's simpler. If not, or if the automated installer fails, use the manual process. In either case, first complete some preliminary steps that apply to both automated and manual installations.

### **Preliminary Steps**

If you run your Oracle EBS instance in the Linux operating system, you must set a display option. To do so, execute the following command:

```
export DISPLAY=localhost:1.0
```
As you install the PEA, you must supply the username and password of a GRC user. It's recommended that you create a user called *wsclient*, and specify that user during PEA installation. For information on creating users, see the *Enterprise Governance, Risk Governance, Risk, and Compliance User Guide*.

When you configure an Oracle EBS instance as a datasource, GRC generates a datasource ID number. You must supply that number as you install the PEA. Thus sequence matters: Install GRC on its server and configure each EBS instance as a datasource (see page 5-3) before you install the PEA on any EBS instance.

In the Oracle EBS instance on which you are installing the PEA, navigate to the custom application TOP (conventionally called XXLAAPPS\_TOP) created on the Preventive Controls Governor forms server. Execute a directory listing to determine if it has a subdirectory named *mesg*. If not, create the subdirectory:

mkdir mesg

### **Downloading and Preparing Files**

Create a staging directory on the server that supports Oracle E-Business Suite. When this directory is created, complete the following steps:

**1.** Locate the Enterprise Governance, Risk, and Compliance Disk in your Oracle media pack. On it locate grc-peainstallation-8.6.4.5-SNAPSHOT-ebs-package.zip. Copy it to the staging directory, and extract its contents into that directory.

The extraction should produce subdirectories of the staging directory called db, fndload, Forms, and lib, each of which contains files. Also, files called grcpeainstallation-8.6.4.5-SNAPSHOT.jar, install.properties, and pea.properties reside in the staging directory.

- **2.** To perform the automated installation, use a text editor to open and edit the install.properties file in the staging directory. (For a manual installation, this step is unnecessary.) Provide values for the following properties:
	- APPS\_USER\_NAME = *APPS*

Supply the username for the database schema that supports your Oracle EBS instance. Typically, this value is *APPS*.

• APPS\_PASSWORD = *apps\_schema\_password*

Supply the password for the Oracle EBS database schema identified in the previous property.

• XXLAAPPS\_USER\_NAME = *XXLAAPPS*

Supply the username for the database schema that supports PCG, installed on your Oracle EBS instance. Typically, this value is *XXLAAPPS*.

• XXLAAPPS\_PASSWORD = *XXLAAPPS\_passsword*

Supply the password for the PCG database schema identified in the previous property.

• HOST = *hostname*

Supply the host name for the Oracle EBS database server.

• PORT = *number*

Supply the port number at which the Oracle EBS database server communicates with other applications.

• SID = *service\_identifier*

Supply the service identifier (SID) for the Oracle EBS database server.

 $FREQUENCY = 30$ 

Supply a number that sets the interval, in minutes, at which two PEA concurrent programs are to run. GRCC User Provisioning Poll handles the approval or rejection of preventive analysis requests in the Oracle EBS instance. GRCC User Provisioning Request Recovery transmits stored requests to GRC when communications with the EBS instance have been interrupted, then restored. The recommended value for both programs is 30*.*

**3.** Execute the environment file, if it is not included in the profile. Run this command: . \$APPL\_TOP/\$APPLFENV

### **Automated Installation**

Once you have downloaded files and prepared them, execute the following steps to complete an automated installation:

- **1.** Navigate to your staging directory.
- **2.** Run the installation file. Execute the following command:

java -jar grc-peainstallation-8.6.4.5-SNAPSHOT.jar -ebs

The installation program prompts for property values required by the PEA:

• Enter GRCC user name

If you created a wsclient user on your GRC instance, supply the value *wsclient* here. If not, supply the user name configured for any GRC user.

• Enter GRCC password

Enter the password for the user identified in the previous property.

Enter GRCC server name

Supply the fully qualified server name of the server on which GRC is installed. To verify, ping the GRC server from the server where the PEA is being installed.

Enter GRCC port number

Supply the port number at which the GRC server communicates with other applications.

Enter GRCC web services URL

This property specifies the URL of the webservice where the GRC instance is installed. This URL should be */grc/services/GrcService/.*

Enter GRCC web services timeout

Enter a timeout, in seconds, for communication with the Oracle EBS server. The default value is 60.

• Enter datasource ID

Supply the datasource ID assigned by GRC to the Oracle EBS instance in which you are installing the PEA. (This value is available in the GRC Manage Application Datasources page; see "Determining Datasource IDs," page 5-6).

- **3.** After you enter the datasource ID, the installation program presents the prompt, "Connect to GRC server using SSL? (Yes/No)."
	- If you select No, PEA installation proceeds without support for SSL.
	- If you select Yes, the installation program prompts for an SSL truststore name and an SSL truststore password. Enter the values you created as you ran the keytool command (see "PEAs and SSL" on page 7-1).
- **4.** When the file finishes running, review its log file: In the staging directory, use a text editor to open the file *debugInstall.log*. It notes status for several installation stages (Status of Packages, Status of Concurrent Programs, Status of Load Java, and Status of Forms), as well as for overall installation.
	- If the status for each is *Success*, PEA is installed. Ignore the manual installation procedure.
	- Otherwise, the debugInstall.log file lists errors that have occurred at each stage. Either resolve the errors and retry the automated installation process, or complete the manual installation process (see the next section).

# **Manual Installation**

If your Oracle EBS concurrent manager server and forms server reside on separate instances, or if the automated PEA installation has failed, execute a manual installation instead. Once you have downloaded files and prepared them, complete the following sections.

#### **Forms Installation**

First, install forms. The PEA uses forms in twelve languages, for which you will need to know language codes as you perform the installation. These codes include:

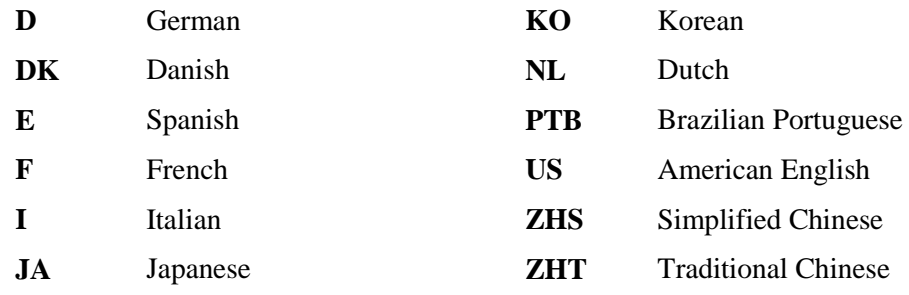

Complete the following steps:

- **1.** Navigate to your staging directory.
- **2.** Execute the following command to execute the package (PKS).

(Here and in subsequent steps, *appsSchemaName* and *appsSchemaPassword* are the user name and password for the database schema used by Oracle E-Business Suite.)

sqlplus *appsSchemaName*/*appsSchemaPassword* @db/grcc\_provdb\_pkg.pks

**3.** Execute the following command to execute the package body (PKB).

sqlplus *appsSchemaName*/*appsSchemaPassword* @db/grcc\_provdb\_pkg.pkb

**4.** To set the environment variable, execute one of the following commands, once for each language. As you do, replace the placeholder *CODE* with the appropriate language code (see above).

If you use Oracle E-Business Suite Release 12:

export FORMS\_PATH=\$FORMS\_PATH:\$AU\_TOP/forms/*CODE*

If you use an earlier version of Oracle EBS:

export FORMS60\_PATH=\$FORMS60\_PATH:\$AU\_TOP/forms/*CODE*

**5.** Execute one of the following commands to compile the library:

For Oracle E-Business Suite Release 12:

frmcmp\_batch\_module=Forms/GRCC\_PROV.pll module\_type=library userid=*appsSchemaName*/*appsSchemaPassWord*

#### For earlier versions of Oracle EBS:

f60gen module=Forms/GRCC\_PROV.pll module\_type=library userid=*appsSchemaName*/*appsSchemaPassWord*

**6.** Execute the following command to copy the compiled library.

```
cp Forms/GRCC_PROV.* $AU_TOP/resource
```
**7.** To compile the forms, execute one of the following commands, once for each language. Again, as you do, replace the placeholder *CODE* with the appropriate language code (see page 7-5):

For Oracle EBS Release 12:

frmcmp\_batch module=Forms/*CODE*/LAASCAUS.fmb userid=*appsSchemaName*/*appsSchemaPassWord*

For earlier versions of Oracle EBS:

f60gen module=Forms/*CODE*/LAASCAUS.fmb userid=*appsSchemaName*/*appsSchemaPassWord*

**8.** To back up the compiled forms, execute the following command, once for each language. Again, as you do, replace the placeholder *CODE* with the appropriate language code (see page 7-5):

```
cp $XXLAAPPS_TOP/forms/CODE/LAASCAUS.fmx
$XXLAAPPS_TOP/forms/CODE/LAASCAUS.fmx.orig
```
(If you followed recommendations as you installed Preventive Controls Governor, you selected XXLAAPPS as the application short name, and the environment variable shown in this command — \$XXLAAPPS\_TOP — is correct. If you chose another application short name as you installed Preventive Controls Governor, make sure the environment variable in this command and the next reflects the application short name you created.)

**9.** To copy the compiled form, execute the following command once for each language. Again, as you do, replace the placeholder *CODE* with the appropriate language code (see page 7-5):

cp Forms/LAASCAUS.fmx \$XXLAAPPS\_TOP/forms/*CODE*/LAASCAUS.fmx

#### **Concurrent Programs Installation**

Change to your staging directory and, from it, run the following commands to set up concurrent programs that support preventive analysis. In these commands:

- *appsSchemaName* and *appsSchemaPassword* are the user name and password for the database schema used by Oracle E-Business Suite.
- *XXLAAPPSUserName* is the user name for the database schema that supports Preventive Controls Governor. This value is case-sensitive.
- *frequency* is a number setting the interval, in minutes, between scheduled runs of concurrent programs (see the description of the FREQUENCY option on page 7-3).

Execute the following command to run the User Provisioning Poll concurrent program:

sqlplus *appsSchemaName*/*appsSchemaPassword* @db/grccexecutable.sql *XXLAAPPSUserName frequency*

Execute the following command to run the User Provisioning Request Recovery concurrent program:

```
sqlplus appsSchemaName/appsSchemaPassword
@db/grccexecrecover.sql XXLAAPPSUserName frequency
```
Once this initial setup is complete, execute the following command once for each of the eleven supported languages, so that concurrent-program messages, parameter names, and descriptions are available in each language. As before:

- Replace the placeholder *CODE* with the appropriate language code (see page 7-5).
- *appsSchemaName* and *appsSchemaPassword* are the user name and password for the database schema used by Oracle E-Business Suite.
- *stagedir* is the path to the staging directory in which you copied and extracted PEA files.

```
FNDLOAD appsSchemaName/appsSchemaPassword 0 Y UPLOAD 
$FND_TOP/patch/115/import/afcpprog.lct stagedir/fndload/CODE/ 
AACG_CONCURRENT_PROGRAMS.ldt
```
#### **Load Java**

Complete the following steps:

**1.** Set the DB environment of APPS (the Oracle EBS database) and execute the installation program, specifying a "manual" argument:

```
Java –jar grc-peainstallation-8.6.4.5-SNAPSHOT.jar -manual
```
This prepares the pea.properties file to be loaded into the database (as specified in step 5).

- **2.** Execute the following commands. These commands should not error out: dropjava loadjava
- **3.** Execute the following commands. In steps 3–5, *appsUserName* and *appsPassword* are the user name and password for the Oracle E-Business Suite database.

```
dropjava –user appsUserName/appsPassword –verbose –resolve 
-genmissing lib/ag-pea-common-8.1.0-SNAPSHOT.jar
dropjava –user appsUserName/appsPassword –verbose –resolve 
-genmissing lib/ag-pea-oebs-8.1.0-SNAPSHOT.jar
dropjava –user appsUserName/appsPassword –verbose –resolve 
-genmissing lib/ag-pea-common-8.1.1-SNAPSHOT.jar
dropjava –user appsUserName/appsPassword –verbose –resolve 
-genmissing lib/ag-pea-oebs-8.1.1-SNAPSHOT.jar
dropjava –user appsUserName/appsPassword –verbose –resolve 
-genmissing lib/ag-pea-common-8.1.2-SNAPSHOT.jar
dropjava –user appsUserName/appsPassword –verbose –resolve 
-genmissing lib/ag-pea-oebs-8.1.2-SNAPSHOT.jar
dropjava –user appsUserName/appsPassword –verbose –resolve 
-genmissing lib/ag-pea-common-8.2.0-SNAPSHOT.jar
dropjava –user appsUserName/appsPassword –verbose –resolve 
-genmissing lib/ag-pea-oebs-8.2.0-SNAPSHOT.jar
dropjava –user appsUserName/appsPassword –verbose –resolve 
-genmissing lib/ag-pea-common-8.2.1-SNAPSHOT.jar
dropjava –user appsUserName/appsPassword –verbose –resolve 
-genmissing lib/ag-pea-oebs-8.2.1-SNAPSHOT.jar
dropjava –user appsUserName/appsPassword –verbose –resolve 
-genmissing lib/grcc-encryption-8.5.0-SNAPSHOT.jar
```
dropjava –user *appsUserName*/*appsPassword* –verbose –resolve -genmissing lib/grcc-peacommon-8.5.0-SNAPSHOT.jar dropjava –user *appsUserName*/*appsPassword* –verbose –resolve -genmissing lib/grcc-peaebs-8.5.0-SNAPSHOT.jar dropjava –user *appsUserName*/*appsPassword* –verbose –resolve -genmissing lib/grcc-encryption-8.5.1-SNAPSHOT.jar dropjava –user *appsUserName*/*appsPassword* –verbose –resolve -genmissing lib/grcc-peacommon-8.5.1-SNAPSHOT.jar dropjava –user *appsUserName*/*appsPassword* –verbose –resolve -genmissing lib/grcc-peaebs-8.5.1-SNAPSHOT.jar dropjava –user *appsUserName*/*appsPassword* –verbose –resolve -genmissing lib/grcc-encryption-8.5.5-SNAPSHOT.jar dropjava –user *appsUserName*/*appsPassword* –verbose –resolve -genmissing lib/grcc-peacommon-8.5.5-SNAPSHOT.jar dropjava –user *appsUserName*/*appsPassword* –verbose –resolve -genmissing lib/grcc-peaebs-8.5.5-SNAPSHOT.jar dropjava –user *appsUserName*/*appsPassword* –verbose –resolve -genmissing lib/grcc-encryption-8.6.0-SNAPSHOT.jar dropjava –user *appsUserName*/*appsPassword* –verbose –resolve -genmissing lib/grcc-peacommon-8.6.0-SNAPSHOT.jar dropjava –user *appsUserName*/*appsPassword* –verbose –resolve -genmissing lib/grcc-peaebs-8.6.0-SNAPSHOT.jar dropjava –user *appsUserName*/*appsPassword* –verbose –resolve -genmissing lib/grcc-encryption-8.6.3-SNAPSHOT.jar dropjava –user *appsUserName*/*appsPassword* –verbose –resolve -genmissing lib/grcc-peacommon-8.6.3-SNAPSHOT.jar dropjava –user *appsUserName*/*appsPassword* –verbose –resolve -genmissing lib/grcc-peaebs-8.6.3-SNAPSHOT.jar dropjava –user *appsUserName*/*appsPassword* –verbose –resolve -genmissing lib/grcc-encryption-8.6.4-SNAPSHOT.jar dropjava –user *appsUserName*/*appsPassword* –verbose –resolve -genmissing lib/grcc-peacommon-8.6.4-SNAPSHOT.jar dropjava –user *appsUserName*/*appsPassword* –verbose –resolve -genmissing lib/grcc-peaebs-8.6.4-SNAPSHOT.jar dropjava –user *appsUserName*/*appsPassword* –verbose –resolve -genmissing lib/grcc-encryption-8.6.4.3-SNAPSHOT.jar dropjava –user *appsUserName*/*appsPassword* –verbose –resolve -genmissing lib/grcc-peacommon-8.6.4.3-SNAPSHOT.jar dropjava –user *appsUserName*/*appsPassword* –verbose –resolve -genmissing lib/grcc-peaebs-8.6.4.3-SNAPSHOT.jar dropjava –user *appsUserName*/*appsPassword* –verbose –resolve -genmissing lib/grcc-encryption-8.6.4.4-SNAPSHOT.jar dropjava –user *appsUserName*/*appsPassword* –verbose –resolve -genmissing lib/grcc-peacommon-8.6.4.4-SNAPSHOT.jar dropjava –user *appsUserName*/*appsPassword* –verbose –resolve -genmissing lib/grcc-peaebs-8.6.4.4-SNAPSHOT.jar dropjava –user *appsUserName*/*appsPassword* –verbose –resolve -genmissing aacg.properties dropjava –user *appsUserName*/*appsPassword* –verbose –resolve -genmissing pea.properties

**4.** Execute the following commands to load the pea jar into the database.

loadjava –user *appsUserName*/*appsPassword* –verbose –resolve lib/grc-encryption-8.6.4.5-SNAPSHOT.jar loadjava –user *appsUserName*/*appsPassword* –verbose –resolve lib/grc-peacommon-8.6.4.5-SNAPSHOT.jar loadjava –user *appsUserName*/*appsPassword* –verbose –resolve lib/grc-peaebs-8.6.4.5.jar

**5.** Execute the following commands to load the modified pea.properties file into the database:

```
loadjava –user appsUserName/appsPassword –verbose –resolve 
grc.properties
loadjava –user appsUserName/appsPassword –verbose –resolve 
pea.properties
```
# **Postinstallation Steps**

Regardless of whether you used the automated or manual installation process, run the Generate Messages concurrent program once for each language.

- **1.** Log in to Oracle E-Business Suite as any user with the Application Developer responsibility.
- **2.** Select the Application Developer responsibility, and select the Requests: Run option in the Application Developer Navigator.
- **3.** The Submit a New Request window appears. In it, select Single Request and click on the OK button.
- **4.** The Submit Request window appears. In its Name field, query for Generate Messages. (Press the F11 key; type the value *Generate Messages* in the Name field; press Ctrl+F11.)
- **5.** A Parameter window appears. In it, enter the following:
	- Language: With each run of the concurrent program, enter one of the language codes shown on page 7-5.
	- Application: GRC Controls Custom
	- Mode: DB\_TO\_RUNTIME

Click on the OK button.

- **6.** In the Submit Request window, click on the Submit button.
- **7.** A pop-up window informs you of an ID number for the concurrent request. Make a note of the number, and then click on the OK button to close the message.
- **8.** Optionally, verify that the request has been completed successfully:
	- **a.** Click on View in the menu bar, then on Requests in the View menu.
	- **b.** A Find Requests form opens. In it, click on the Specific Request radio button. Type the ID number of your concurrent request in the Request ID field, and click on the Find button.
- **c.** A Requests form opens. In the row displaying information about your request, ensure that the entry in the Phase field is *Completed* (you may need to click on the Refresh Data button), and the entry in the Status field is *Normal*.
- **d.** Close the Request form: Click on the  $\times$  symbol in its upper right corner.

# **Installing the PeopleSoft PEA**

You can install GRC 8.6.4.5000 on its server without installing the PEA on PeopleSoft instances. If so, however, AACG would not be able to apply preventive analysis to PeopleSoft instances. To implement preventive analysis subsequently, install the PEA on each PeopleSoft instance for which you want to enable preventive analysis. (For PeopleSoft instances, there is no requirement to install an application comparable to Preventive Controls Governor, which is necessary in Oracle EBS instances.)

As you install the PEA, you must supply the username and password of a GRC user. It's recommended that you create a user called *wsclient*, and specify that user during PEA installation. For information on creating GRC users, see the Enterprise *Governance, Risk and Compliance User Guide*.

When you configure a PeopleSoft instance as a datasource, GRC generates a datasource ID. You must supply that number as you install the PEA. Thus sequence matters: Install GRC on its server and configure each PeopleSoft instance as a datasource (see page 5-3) before you install the PEA on any PeopleSoft instance.

### **Downloading and Preparing Files**

Create a staging directory on the server that supports a PeopleSoft Financials or HR instance. When this directory is created, complete the following steps:

**1.** Locate the Enterprise Governance, Risk, and Compliance Disk in your Oracle media pack. On it, locate grc-peainstallation-8.6.4.5-SNAPSHOT-ps-package.zip. Copy it to the staging directory, and extract its contents into that directory.

The extraction should produce subdirectories of the staging directory called lib, GRCC\_AGENT\_86\_PS\_FIN90, and GRCC\_AGENT\_86\_PS\_HR90, each of which contains files. Also, files called grc-peainstallation-8.6.4.5-SNAPSHOT.jar, pea.properties, and log4j.properties reside in the staging directory.

**2.** Execute the installation program to update the pea.properties file:

java –jar grc-peainstallation-8.6.4.5-SNAPSHOT.jar -psft

The installation program prompts for property values required by the PEA:

• Enter GRCC user name

If you created a wsclient user on your GRC instance, supply the value *wsclient* here. If not, supply the user name configured for any GRC user.

• Enter GRCC password

Enter the password for the user identified in the previous property.

• Enter GRCC server name

Supply the fully qualified server name of the server on which GRC is installed. To verify, ping the GRC server from the server where the PEA is being installed.

Enter GRCC port number

Supply the port number at which the GRC server communicates with other applications.

• Enter GRCC web services URL

This property specifies the URL of the webservice where the GRC instance is installed. This URL should be */grc/services/GrcService/.*

Enter GRCC web services timeout

Enter a timeout, in seconds, for communication with the Oracle EBS server. The default value is 60.

• Enter datasource ID

Supply the datasource ID assigned by GRC to the PeopleSoft instance in which you are installing the PEA. (This value is available in the GRC Manage Application Datasources page; see "Determining Datasource IDs," page 5-6).

• Enter PeopleSoft SID

Supply the service identifier (SID) for the PeopleSoft database server.

• Enter PeopleSoft port:

Supply the number for the port at which the PeopleSoft database server communicates with other applications.

• Enter PeopleSoft FQDN

Supply the fully qualified domain name of the PeopleSoft database server.

• Enter PeopleSoft user name

Supply the user name for the PeopleSoft database schema.

• Enter PeopleSoft user password

Supply the password configured for the username identified in the previous property.

Enable PeopleSoft PEA? (y/n)

Enter the value *y* to enable the PEA, or the value *n* to disable the PEA.

Enter log4j properties location

Specify the path to a directory in which the log4j.properties file will reside — *PS\_HOME*/appserv/classes/log4j.properties, in which *PS\_HOME* represents the full path to the highest level directory in which PeopleSoft components are installed.

(In step 5, you'll edit a copy of this file that's located in your staging directory. During installation, the file will be copied from the staging directory to a place where it can be used, and this property tells where it should be copied.)

Enter PEA log location

Set the path an name of a log file that records information about communications between PeopleSoft and GRC. The path is *PS\_HOME*/appserv/*APP*  /LOGS/grcc-peapsclient.log, in which *PS\_HOME* represents the full path to the highest level directory in which PeopleSoft components are installed, and *APP* is replaced by FIN or HR, depending on whether the PEA is being install on an instance of PeopleSoft Financials or Human Resources.

Enter interval for PEA poller

Set a time interval, in minutes, at which an "GRCC poller" may be scheduled to run. The poller updates role assignments for PeopleSoft when the assignments have been resolved in the GRC Manage Access Approvals page. In the Roles panel of the PeopleSoft User Profiles page, a user may select a link labeled "Schedule GRCC Poller"; if so, the poller runs at intervals defined by this parameter.

- **3.** The installation program presents the prompt, "Connect to GRC server using SSL? (Yes/No)."
	- If you select No, PEA installation proceeds without support for SSL.
	- If you select Yes, the installation program prompts for an SSL truststore name and an SSL truststore password. Enter the values you created as you ran the keytool command (see "PEAs and SSL" on page 7-1).
- **4.** The installation program generates a temporary folder in the staging directory; it contains grcc-peaps-864.jar for installation of PEA on PeopleSoft.
- **5.** In the staging directory, use a text editor to open and edit the  $log4$ *j*.properties file. Set the following property:

log4j.appender.file.File = *PS\_HOME*/appserv/*APP*/LOGS/grccpeapsagent.log

In this value, replace *PS\_HOME* with the full path to the highest level directory in which PeopleSoft components are installed, and *APP* with FIN or HR, depending on whether the PEA is being install on an instance of PeopleSoft Financials or Human Resources.

Do not modify the values of other properties in the log4j.properties file.

## **Installing the PEA**

Once you have downloaded files and prepared them, execute the following steps:

**1.** Stop the PeopleSoft application server.

To do so, use the psadmin utility: To start it, execute the command *PS\_HOME/appserv/psadmin*. In either case, replace *PS\_HOME* with the full path to the highest-level directory in which PeopleSoft components are installed. If necessary, see PeopleSoft documentation for information on using the psadmin utility.

**2.** From the PS HOME/appserv/classes directory, remove any jar files that start with "grcc," "ag," or "aacg."

**3.** Copy the following files from the lib subdirectory of your staging directory to the *PS\_HOME*/appserv/classes directory:

```
grcc-peacommon-8.6.4.5-SNAPSHOT.jar
grcc-encryption-8.6.4.5-SNAPSHOT.jar
commons-logging-1.1.jar
log4j-1.2.14.jar
ojdbc14-10.2.0.3.jar
```
**4.** Copy the following file from the your staging directory to the *PS\_HOME*/appserv/ classes directory:

grc-peaps-8.6.4.5-SNAPSHOT.jar

- **5.** Copy the log4j.properties file from your staging directory to the directory you specified for it in the "Enter log4j properties location" property when you ran the grc-peaps-8.6.4.5-SNAPSHOT.jar file.
- **6.** Use the psadmin utility to restart the PeopleSoft application server. (See step 1) for information on running the psadmin utility.)

# **Importing a Project**

To complete the PEA installation, import a PeopleTools project:

- **1.** Open the PeopleTools Application Designer. Log in as a user who has the PeopleSoft administrator role.
- **2.** Navigate to Tools > Copy Project > From File…
- **3.** A Copy From File dialog opens. In a field labeled "Look in:" navigate to your staging directory. This causes subdirectories of the staging directory to appear in the large, unlabeled field below the "Look in:" field, and the names GRCC\_AGENT\_ 86\_PS\_FIN90 and GRCC\_AGENT\_86\_PS\_HR90 to appear in the a field labeled "Select Project from the List Below." A Select button also becomes active.
- **4.** For PeopleSoft 9.0 or 9.1 Financials, select GRCC\_AGENT\_86\_PS\_FIN90 in the "Select Project" field, and click on the Select button. For PeopleSoft 9.0 or 9.1 HR, select GRCC\_AGENT\_86\_PS\_HR90 in the "Select Project" field, and click on the Select button.
- **5.** When the Copy from File dialog appears, click on the Copy button. After the Progress dialog disappears, confirm that application objects appear in the Application Designer project window and click on the Save All icon or File > Save All.

It's important to follow instructions in the PeopleSoft *Application Import/Update Installation Guide* when you apply an application import/update project to your database. Failure to do so could corrupt your database and cause you to lose customizations that you have made to your database.